## M I D A S E R P 매뉴얼

[부가세 편]

ver. 2018

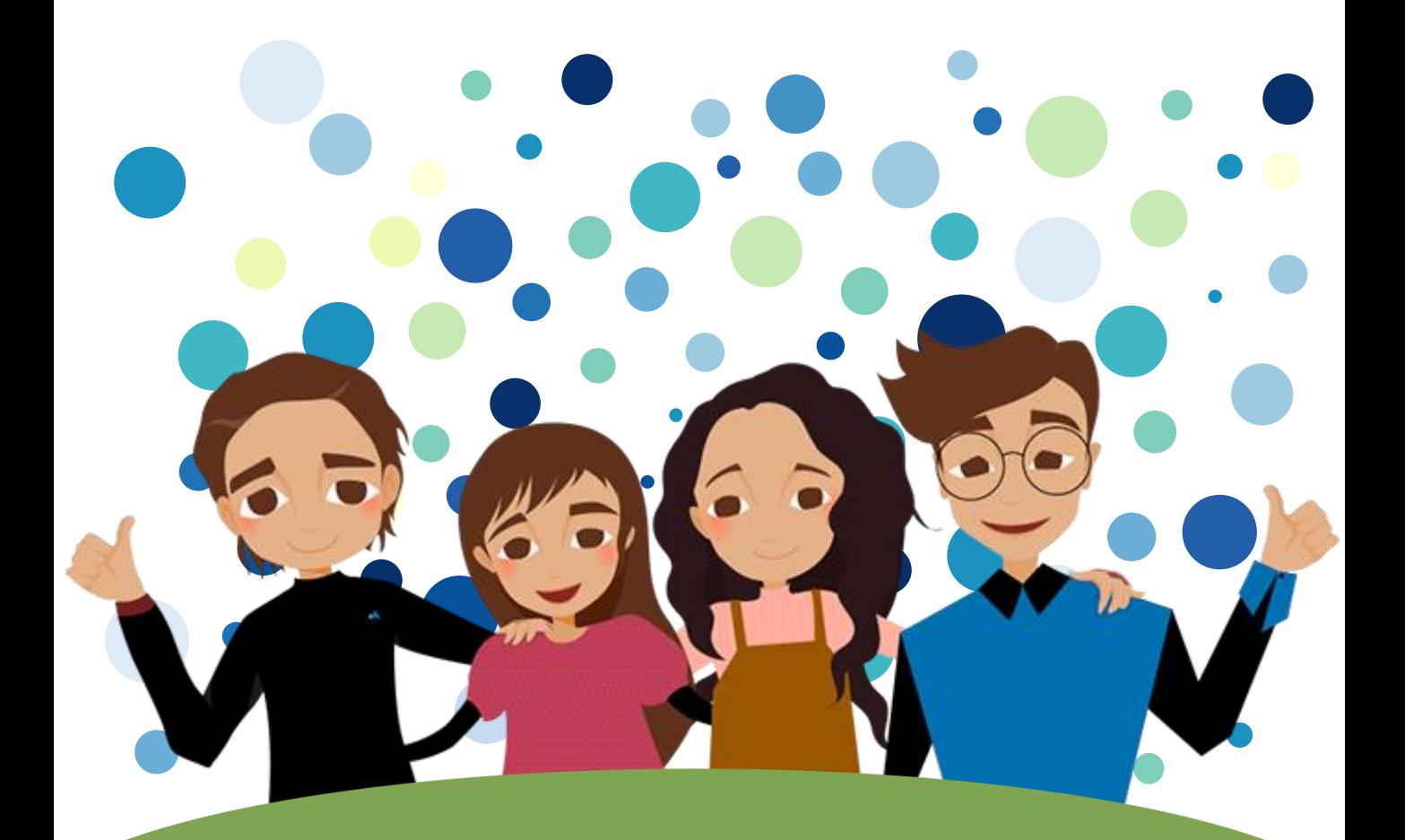

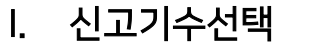

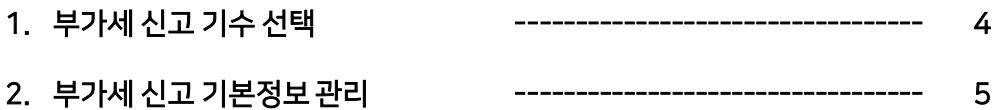

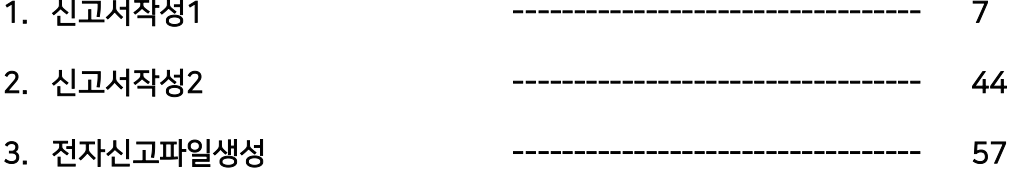

### Ⅲ. 부가세신고검토

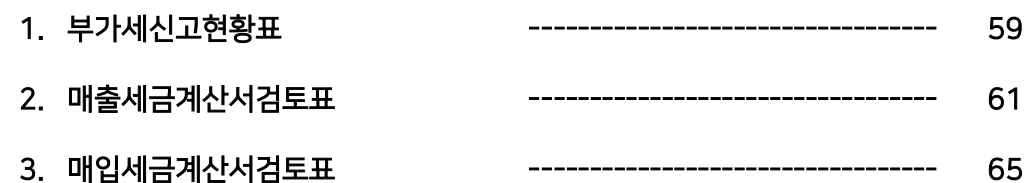

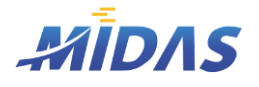

# I. 신고기수 선택

1. 부가세 신고 기수 선택 2. 부가세 신고 기본정보 관리

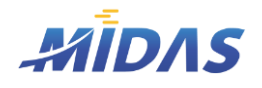

1. 부가세 신고 기수 선택 > 1) 부가세 신고 기수 선택

1. 부가세 신고 기수 선택

#### 1) 부가세 신고 기수 선택

위치 : 부가세 > 부가세 신고 기수 선택

#### | 화 면 |

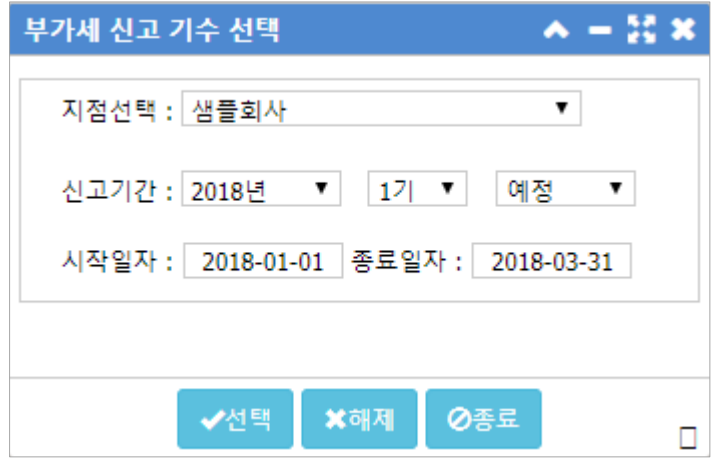

#### | 개 요 |

부가세 신고 서식을 작성할 지점과 신고기간을 선택한다. 신고기간을 설정 시 시작일자 및 종료일자는 자동으로 세팅된다.

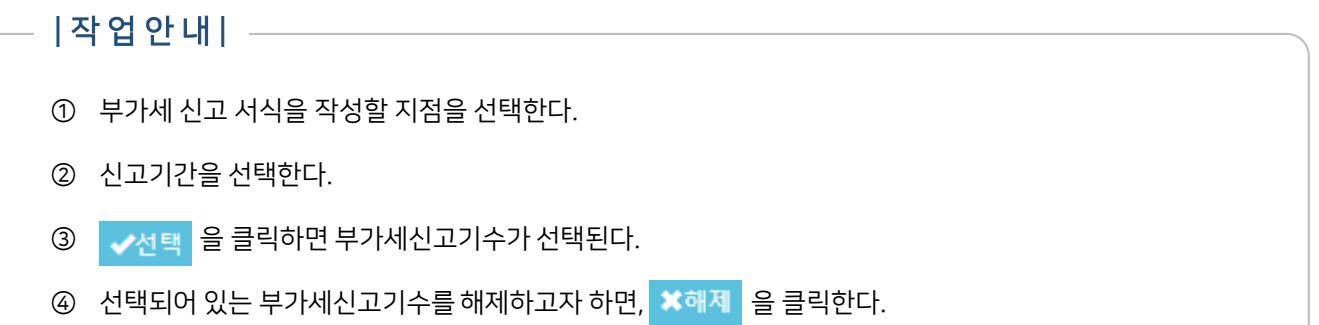

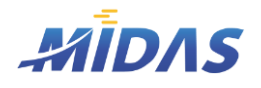

2. 부가세 신고 기본정보 관리 > 1) 부가세 신고 기본정보 관리

2. 부가세 신고 기본정보 관리

#### 1) 부가세 신고 기본정보 관리

위치 : 부가세 > 부가세 신고 기본정보 관리

#### | 화 면 |

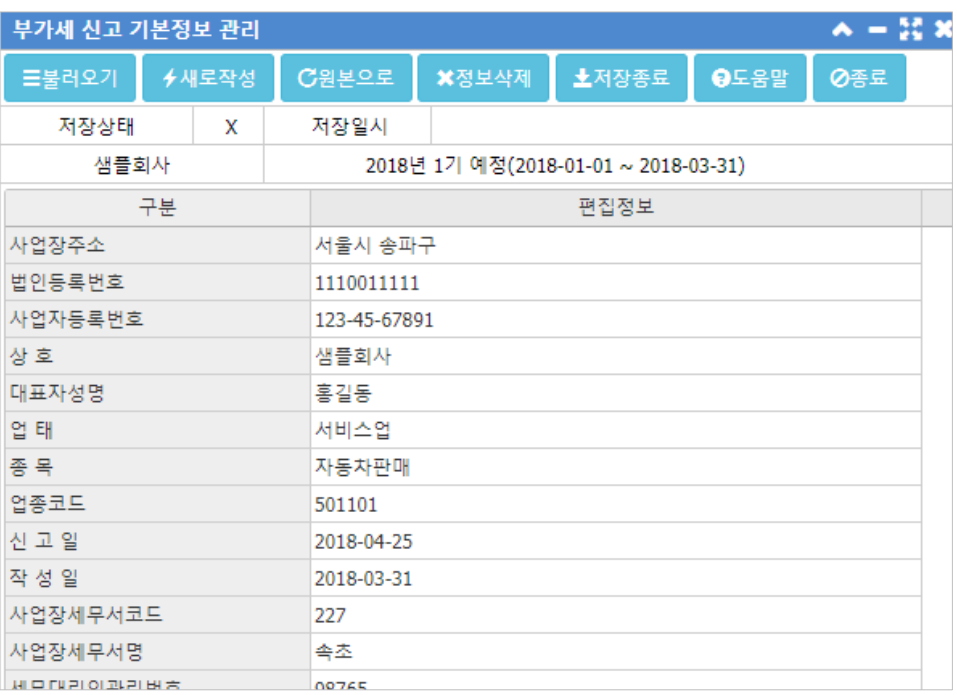

#### | 개 요 |

부가세 신고를 위한 지점정보 입력 및 관리 화면이다.

사업장주소, 법인등록번호 등 모든 정보는 해당 지점정보(기준정보 > 지점정보)에서 가져오며, '부가세납부방법 (일반과세자구분)'은 회사관리자 > 회사정보관리의 '부가세 납부 방법'의 데이터를 가져온다.

#### | 버튼 안 내 | | |

- 불러오기: 저장된 부가세신고기본정보를 불러온다.
- 새로작성 : 새로 지점정보와 부가세 납부방법을 불러온다.
- 원본으로 : 수정하던 것을 취소하고자 할때 이 버튼을 누르면 저장되어 있는 정보를 보여준다.
- 정보삭제 : 저장되어 있는 부가세신고기본정보를 삭제한다.
- 저장종료: 부가세신고기본정보를 저장 후 창을 닫는다.

# II. 신고서작성

1. 신고서작성1 2. 신고서작성2 3. 전자신고파일생성

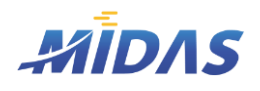

1. 신고서작성1 > 1) 일반과세부가세신고서

1. 신고서작성1

#### 1) 일반과세부가세신고서

위치 : 부가세 > 일반과세부가세신고서

#### | 화 면 |

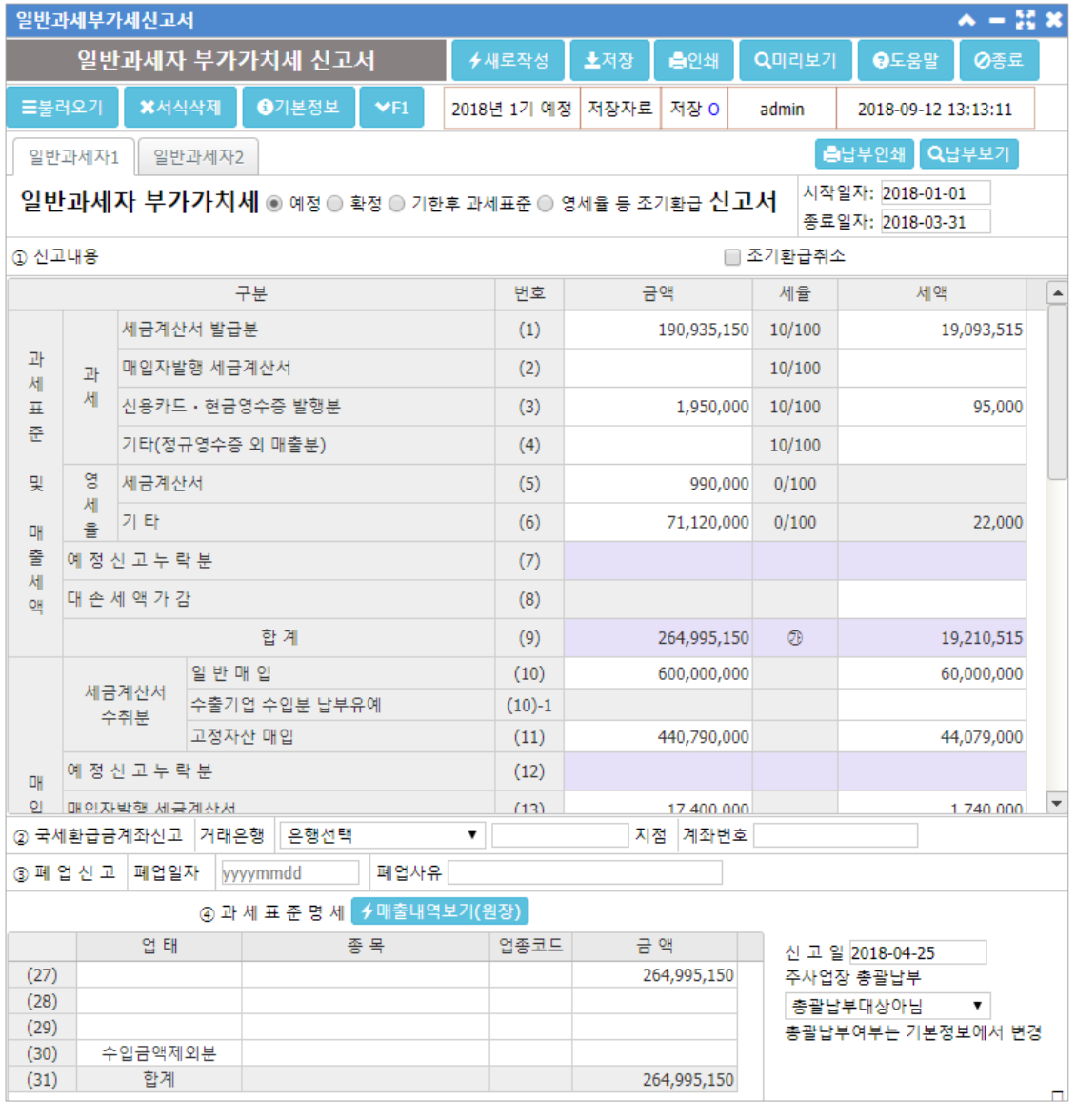

#### | 개 요 |

본 화면에서 부가세신고 시 부가가치세 신고서를 조회 및 작성한다.

부가가치세 과세기간에 따라 예정/확정 신고를 하게 되는데, 신고기간 설정은 부가세 > 부가세신고기수선택창에 서 하며 부가가치세 신고서 작성 이전에 반드시 설정되어 있어야 한다.

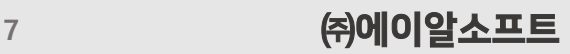

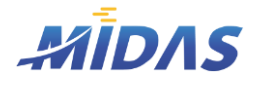

#### 1) 일반과세부가세신고서

위치 : 부가세 > 일반과세부가세신고서

#### | 항 목 안 내 |

항목안내는 열람의 편의를 위해 '번호'로 항목명을 대신한다.

- (1) : '새로작성'시 신고기간 내 세금계산서 종류 100으로 발행된 세금계산서 데이터를 불러온다.
- (2) : 매입자로부터 받은 매입자발행 세금계산서의 금액과 세액을 입력한다.
- (3) : '새로작성'시 신고기간 내 계산서 종류 500, 503, 510, 513으로 발행된 계산서 데이터를 불러온다.
- (4) : '새로작성'시 신고기간 내 계산서 종류 520, 523 으로 발행된 계산서 데이터를 불러온다.
- (5) : '새로작성'시 신고기간 내 세금계산서 종류 110으로 발행된 계산서 데이터를 불러온다.
- (6) : ' 새로작성'시 신고기간 내 계산서 종류 501, 511, 521, 700, 710으로 발행된 계산서 데이터를 불러온 다.
- (7) : (36)의 금액이 (7)에 입력된다. 예정신고를 할 때 누락된 금액을 확정신고할 때 신고하는 경우에 적는다.
- (8) : 재화 또는 용역의 공급에 대한 외상매출금 등이 대손되어 대손세액을 공제받는 사업자가 기입한다.
- (9) : [(1) ~ (8)의 합계]가 자동으로 계산되어 표시된다.

액과 세액이 표시된다.

액 등이 있는 사업자는 입력한다.

- (10) : '새로작성'시 신고기간 내 계산서 종류 200~209로 발행된 계산서 데이터를 불러온다.
- 

• (12) : (39)의 금액이 (12)에 입력된다. 예정신고를 하였을 때 누락된 금액을 확정신고하는 경우에 기입한다.

• (13) : '새로작성' 시 [부가세 > 매입자발행 세금계산서합계표]의 [2. 매입자발행세금계산서 총합계]의 공급가

• (14) : (48)의 금액이 (14)에 입력된다. 발급받은 신용카드매출전표등의 매입세액, 면세농산물등 의제매입세

- (10-1) : [부가가치세법 시행령] 제 91조의 2 제 8항에 따라 재화의 수입에 대한 부가가치세 납부유예를 승인
- 
- 
- 
- 
- 
- 
- 
- 받아 납부유예된 세액을 기입한다.
- 
- (11) : '새로작성'시 신고기간 내 계산서 종류 210 ~219로 발행된 계산서 데이터를 불러온다.

• (15) : [(10) –(10-1)+(11)+(12)+(13)+(14)]의 금액이 입력된다.

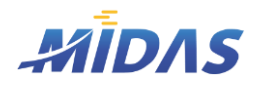

#### 1) 일반과세부가세신고서

위치 : 부가세 > 일반과세부가세신고서

- (16) : (52)의 금액이 (16)에 입력된다. 발급받은 세금계산서의 매입세액 중 공제받지 못할 매입세액, 과세사 업과 면세사업등에 공통으로 사용된 공통매입세액 중 면세사업등과 관련된 매입세액 또는 대손처분받은 세액 이 있는 사업자가 적는다.
- (17) : [(15) (16)]의 금액이 입력된다.
- (18) : (58)의 금액이 (18)에 입력된다.
- (19) : 개인사업자인 경우, '새로작성' 시 신고기간 내 계산서 종류 500 ~ 509로 발행된 계산서 데이터를 불러 온다.
- (20) : (18),(19)의 합계가 계산된다.
- (21) : 예정신고를 할 때 일반환급세액이 있는것으로 신고한 경우 그 환급세액을 기입한다.
- (22): 해당 과세기간 중에 예정고지된 세액이 있는 경우, 그 예정고지세액을 입력한다.
- (23) : [부가가치세법 시행령] 제95조제5항에 따라 사업양수자가 국고에 납입한 부가가치세액을 입력한다.
- (24) : [조세특례제한법 시행령] 제106조의9제5항 및 제106조의13제4항에 따른 부가가치세 관리기관이 국 고에 직접 입금한 부가가치세액을 적는다.
- (25) : (77)의 금액이 (25)에 표시된다.신고한 내용에 가산세가 적용되는 경우가 있는 사업자만 입력한다.
- (26) : 차감〮가감하여 납부할 세액이 자동으로 계산되어 표시된다.
- 총괄 납부 사업자가 납부할 세액(환급받을 세액) : '새로작성' 시 총괄납부종사업장인 경우 '0'으로 자동 표시된 다.
- 국세환급금계좌신고 : (26)에 환급받을 세액이 발행한 사업자만 입력한다. 2천만원 이상인 경우에는 계좌개설 신고서도 별도제출해야 한다.
- 폐업신고 : 사업을 폐업하고 확정신고하는 사업자만 입력한다.
- (27) : '새로작성' 시 (9)의 금액으로 채워진다. 업태/종목/업종코드는 [부가세 > 부가세신고기본정보관리]의 업태/종목/업종코드에 입력된 내용이 표시된다.

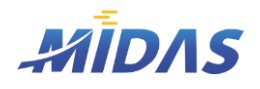

#### 1) 일반과세부가세신고서

위치 : 부가세 > 일반과세부가세신고서

- (30) : 고정자산매각, 직매장공급 등 소득세수입금액에서 제외되는 금액을 입력한다.
- (31) : (27) ~ (30)의 합계가 계산된다. (9)의 금액과 일치해야 한다.
- (32) ~ (35), (37), (38) : 예정신고 누락분의 명세를 입력한다. 다만 매입자발행 세금계산서는 세금계산서란 에 포함하여 입력한다.
- (36) : (32)~ (35)의 합계금액이 계산된다.
- (39) : (37),(38)의 합계금액이 계산된다.
- (40) : '새로작성' 시 계산서 종류가 600, 610인 계산서 데이터를 불러온다.
- (41) : '새로작성' 시 계산서 종류가 601인 계산서데이터를 불러온다.
- (42) : '새로작성' 시 [부가세 > 의제매입세액공제신고서]의 [(10)합계]란의 매입가액 총 합과 의제매입세액 총 합이 불러와진다.
- (43) : 재활용폐자원 등에 대한 매입세액을 공제받는 사업자가 입력한다.
- (44) : 면세사업 등에 사용하는 감가상각자산을 과세사업에 사용하거나 소비한 경우 취득 시 공제하지 않은 매 입세액을 공제받는 경우에 입력한다.
- (45) : 간이과세자에서 일반과세자로 변경된 사업자가 그 변경되는 날 현재의 재고품등에 대하여 매입세액을 공제받는 경우에 입력한다.
- (46) : 공급받은 재화나 용역에 대한 외상매입금, 그 밖에 매입채무가 대손확정되어 매입세액을 불공제받은 후 대손금액의 전부 또는 일부를 변제한 경우 변제한 대손금액에 관련된 대손세액을 입력한다.
- (47) : [조세특례제한법 시행령] 제109조의2제6항에 따른 특례적용관광호텔 사업자 또는 같은 영 제109조 의3제8항에 따른 특례적용의료기관 사업자가 공제받을 부가가치세액을 입력한다.
- (48) : (40) ~(47)의 합계금액이 계산된다.
- (49) : '새로작성' 시 [부가세 > 공제받지 못할 매입세액명세서] 중 공제받지 못할 매입세액의 금액과 세액을 불 러온다.

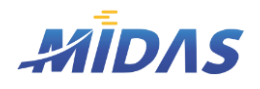

#### 1) 일반과세부가세신고서

위치 : 부가세 > 일반과세부가세신고서

- (50) : '새로작성'시 [부가세 > 공제받지 못할 매입세액명세서] 중 공통매입세액 면세 사업분을 불러온다.
- (51) : 재화 또는 용역을 공급받고 매입세액을 공제받은 외상매입금 그 밖에 매입채무가 폐업 전에 대손이 확 정되어 거래상대방이 대손세액을 공제받은 경우 관련 대손처분을 받은 세액을 기입한다.
- (52) : (49) ~ (51)의 합계금액이 계산된다.
- (53) : [조세특례제한법] 제104조의8제2항에 따른 전자신고 세액공제 금액(10,000원)을 확정신고할 때 입 력한다.
- (54) : '새로작성' 시 [부가세 > 전자세금계산서 교부세액 공제신고서]의 [11.해당공제금액]이 자동으로 불러 와진다. 단, 법인사업자는 공제제도 폐지되었으므로 교부세액공제신고서를 작성하지 말아야 한다.
- (55) : 일반택시운송사업자만 기입한다. [일반과세자1 탭]의 [(다)납부(환급)세액]의 99/100에 해당하는 금 액을 기입한다.
- (56) : [조세특례제한법] 제126조의3에 따른 현금영수증사업자에 대한 부가가치세 공제액을 기입한다.
- $\bullet$  (57):
- (58) : (53) ~ (57)의 합계금액이 계산된다.
- (59) : 사업자등록을 하지 않거나 타인의 명의로 등록한 경우 또는 타인 명의의 사업자등록을 이용한 경우 그 공급가액과 세액을 기입한다.
- (60) : 세금계산서 발급시기를 경과하여 발급하거나, 세금계산서의 필요적 기재사항의 일부 또는 전부가 사실 과 다른 경우 그 공급가액과 세액을 입력한다.
- (61) : 재화 또는 용역의 공급시기 이후에 발급받은 세금계산서로서 해당 공급시기가 속하는 과세기간의 확정 신고기한까지 발급받아 매입세액공제를 받은 경우 그 공급가액과 세액을 입력한다.

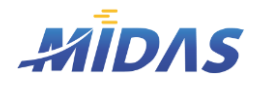

#### 1) 일반과세부가세신고서

위치 : 부가세 > 일반과세부가세신고서

- (62) : 세금계산서를 발급하지 않거나 재화 또는 용역의 공급 없이 세금계산서 등을 발급 및 수취하거나 실제 로 재화 또는 요역을 공급하는 자 및 공급받는 자가 아닌 자의 명의로 세금계산서 등을 발급 및 수취하거나 재 화 또는 용역의 공급가액을 과다하게 기재하여 세금계산서 등을 발급 및 수취한 경우 그 공급가액과 세액을 입 력한다.
- (63) : 전자세금계산서 발급 의무 사업자가 전자세금계산서 발급일의 다음 날이 경과한 후 재화 또는 용역의 공급시기가 속하는 과세기간 말의 다음 달 11일까지 세금계산서 발급명세를 전송한 경우 그 공급가액과 세액 을 입력한다.
- (64) : 전자세금계산서 발급 의무 사업자가 전자세금계산서 발급일의 다음 날이 경과한 후 재화 또는 용역의 공급시기가 속하는 과세기간 말의 다음 달 11일까지 세금계산서 발급명세를 전송하지 않은 경우 그 공급가액 과 세액을 입력한다.
- (65) : 매출〮매입처별 세금계산서합계표를 미제출〮부실기재 등일때 그 공급가액과 세액을 입력한다. 다만 [부가가치세법] 제60조제6항제3호에 해당하는 경우는 (66)에 입력한다.
- (66) : 매출처별 세금계산서 합계표를 각 예정신고와 함께 제출하지 않고 해당 예정신고기간이 속하는 과세기 간의 확정신고와 함께 제출하는 경우 그 공급가액과 세액을 입력한다.
- (67), (68) : [국세기본법] 제47조의2에 따라 법정신고기한까지 신고하지 않은 납부세액과 그 가산세액을 입 력한다.
- (69),(70) : [국세기본법] 제47조의3에 따라 과소신고한 납부세액 또는 초과신고한 환급세액과 그 가산세액 을 입력한다.
- (71) : [국세기본법] 제47조의4에 따라 납부하지 않거나 미달하게 납부한 세액 및 환급신고해야 할 환급세액 을 초과한 환급세액과 그 가산세액을 입력한다.
- 경과일수는 당초 납부기한의 다음 날부터 납부일까지 또는 환급받은 날의 다음 날부터 납부일까지의 기간의 일수를 말한다.

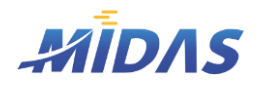

#### 1) 일반과세부가세신고서

위치 : 부가세 > 일반과세부가세신고서

- (72) : 영세율이 적용되는 과세표준을 신고하지 않거나 미달하게 신고한 경우 그 공급가액과 세액을 입력한다.
- (73) : 현금매출명세서를 제출해야 할 사업자가 그 명세서를 제출하지 않거나 사실과 다르게 적은 경우 그 공 급가액과 세액을 입력한다.
- (74) : 부동산임대공급가액명세서를 제출해야 할 사업자가 그 명세서를 제출하지 않거나 사실과 다르게 적은 경우 그 공급가액과 세액을 입력한다.
- (75) : [조세특례제한법] 제106조의4제7항 및 제106조의9제6항에 따라 거래계좌를 사용하지 않고 결제받 은 경우 그 가산세액을 입력한다.
- (76) : [조세특례제한법] 제106조의4제8항 및 제106조의9제7항에 따라 거래시기에 부가가치세액을 거래계 좌에 입금하지 않은 경우 공급일의 다음 날부터 부가가치세 입금일까지 기간에 대한 가산세액을 입력한다.
- (77) : (59) ~ (76)의 합계가 계산된다.
- (78) : '새로작성' 시 계산서 종류가 300인 계산서데이터가 자동으로 불러와진다. 부가가치세가 면제되는 사업 의 수입금액을 업태, 종목별로 구분하여 입력한다.
- (80) : 고정자산 매각 등 종합소득세 수입금액에서 제외되는 금액을 입력한다.
- (81) : 수입금액 합계액이 자동으로 계산된다.
- (82) : '새로작성' 시 계산서 종류가 300인 계산서데이터가 자동으로 불러와진다. 부가가치세가 과세되지 않은 재화 또는 용역을 공급하고 발급한 계산서의 합계액을 입력한다.
- (83) : '새로작성' 시 계산서 종류가 400인 계산서데이터가 자동으로 불러와진다. 거래상대방으로부터 발급받 은 계산서의 합계액을 입력한다.
- ◆ 조기환급취소 : 부가가치세 환급시 일반 환급보다 빠른 환급을 신청할 수 있는 제도가 조기환급제도이다. 조기 환급대상은 사업자가 수출지원으로 영세율을 적용받는 경우, 사업자가 사업설비를 신설, 취득, 확장 또는 증축 한 경우, 사업자가 재무구조개선계획을 이행중인 경우 가능하다. 조기환급을 받기 위해서는 해당 과세표준에 대한 영세율 첨부서류와 매출매입처별 세금계산서 합계표를 첨부하여 조기환급신청서를 제출해야 한다. 그리 고 사업자가 사업설비를 신설, 취득, 증축 하였을 경우 건물 등의 감가상각자산취득명세서를 첨부하여야 한다. 이러한 조기환급을 취소하고자 하는 경우 '조기환급취소'에 체크한다.

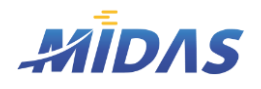

1. 신고서작성1 > 1) 일반과세부가세신고서

1. 신고서작성1

#### 1) 일반과세부가세신고서

위치 : 부가세 > 일반과세부가세신고서

#### | 작 업 안 내 |

① │ ∱새로작성│을 클릭하여 신고기간 내 발행된 세금계산서 데이터 및 신고명세서 데이터를 불러온다.

② 부가가치세 신고서 종류와 지점정보, 시작/종료일자는 [부가세 > 부가세신고기수선택]화면에서 선택한 신고 기간과 선택지점을 그대로 반영한다.

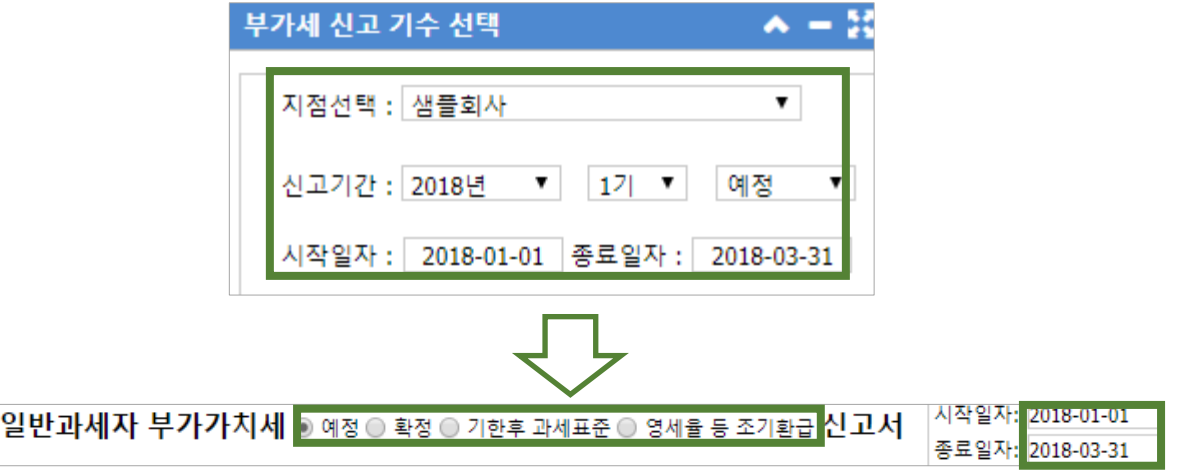

- ③ 불러온 결과를 기반으로 [일반과세자1 탭]과 [일반과세자 2 탭]을 재작성한다. 조기환급취소시 해당란에 체 크한다.
- ④ 환급받을 세액이 있다면, 국세환급금계좌신고란의 은행과 계좌번호를 입력한다.
- ⑤ 폐업신고를 했다면 폐업일자와 폐업사유를 입력한다.
- ⑥ 신고일은 해당 신고기간의 종료일자 다음달의 25일로 자동 선택된다.
- ⑦ 주사업장총괄납부는 [회사관리자 > 회사정보관리 > 부가세 납부 방법] 에서 변경한다.
- <u>⑧ 작성이 완료되었다면 █ ★저장 일을</u> 눌러 DB에 일반과세부가세신고서를 저장한다.
- **⑨ 출인쇄 Q미리보기 를 누르면 일반과세부가세신고서를 인쇄할 수 있다.**
- ⑩ \_ 슬납부인쇄 ┃ Q 납부보기 를 누르면 납부할 세액에 대한 납부서를 인쇄할 수 있다.
- ⑪ 저장된 신고서를 불러오려면 ▌〓불러오기 \_를, 삭제하려면 ▌★서식삭제 를 클릭한다.

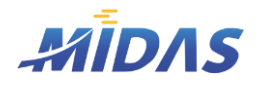

#### 2) 세금계산서 합계표

위치 : 부가세 > 세금계산서 합계표

#### | 화 면 |

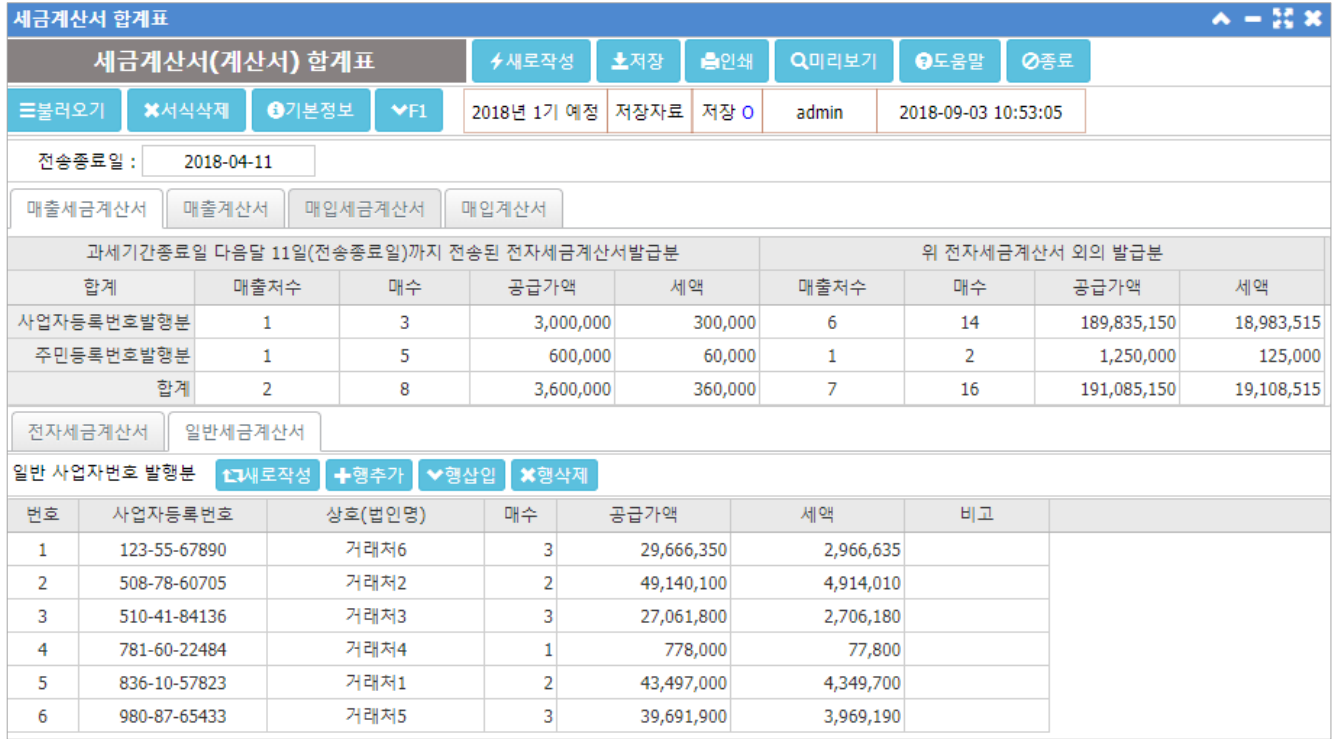

#### | 개 요 |

세금계산서 합계표는 전자세금계산서 발급분과 전자세금계서 외의 발급분을 각각 사업장등록번호와 주민등록번 호 발행분으로 구분하여 작성한다.

이를 통하여 매출처별 세금계산서 합계표와 매입처별 세금계산서 합계표를 작성한다.

전송종료일은 전자(세금)계산서 국세청 발송기한을 의미하며, 과세기간 종료일 다음달 11일로 자동 표시된다.

#### | 버 튼 안 내 | -

- 새로작성 : 데이터베이스 내의 세금계산서(계산서) 데이터를 다시 집계하여 불러온다. 새로작성시 기존에 입력 및 수정하였던 내역이 사라진다. (단, 기존 입력 및 수정내역을 저장해놓았을 시 최상단 '불러오기'를 통해 기 존 저장내역을 불러올 수 있다.)
- 행추가 : 입력창 제일 아래에 빈 행이 하나 삽입된다.
- 행삽입 : 선택되어 있는 행 위에 빈 행이 하나 삽입된다.
- 행삭제 : 선택되어 있는 행을 삭제한다.

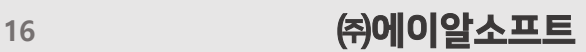

이더라도 전송종료일 이후 전송된 세금계산서(주민등록번호 발행분)

- ④ [일반세금계산서] 탭의 [일반 주민등록번호 발행분] 창에 입력된 계산서의 합이 표시된다. • 전자세금계산서가 아니거나, 국세청 전송 처리결과가 '처리완료'가 아닌 경우 혹은 '처리완료'
- 이더라도 전송종료일 이후 전송된 세금계산서(사업자번호 발행분)
- 전자세금계산서가 아니거나, 국세청 전송 처리결과가 '처리완료'가 아닌 경우 혹은 '처리완료'
- ③ [일반세금계산서] 탭의 [일반 사업자번호 발행분] 창에 입력된 계산서의 합이 표시된다.
- 전자세금계산서(주민등록번호 발행분)
- ② [전자세금계산서] 탭의 [전자 주민등록번호 발행분] 창에 입력된 계산서의 합이 표시된다. • 국세청 전송 처리결과가 '처리완료'이고 전송종료일(과세기간종료일 다음달 11일)까지 전송된
- 전자세금계산서(사업자번호 발행분)
- ① [전자세금계산서] 탭의 [전자 사업자번호 발행분] 창에 입력된 계산서의 합이 표시된다. • 국세청 전송 처리결과가 '처리완료'이고 전송종료일(과세기간종료일 다음달 11일)까지 전송된
- 
- 세금계산서 종류가 100번대(매출세금계산서)인 세금계산서를 집계한다.

#### $\blacktriangleright$  상세안내

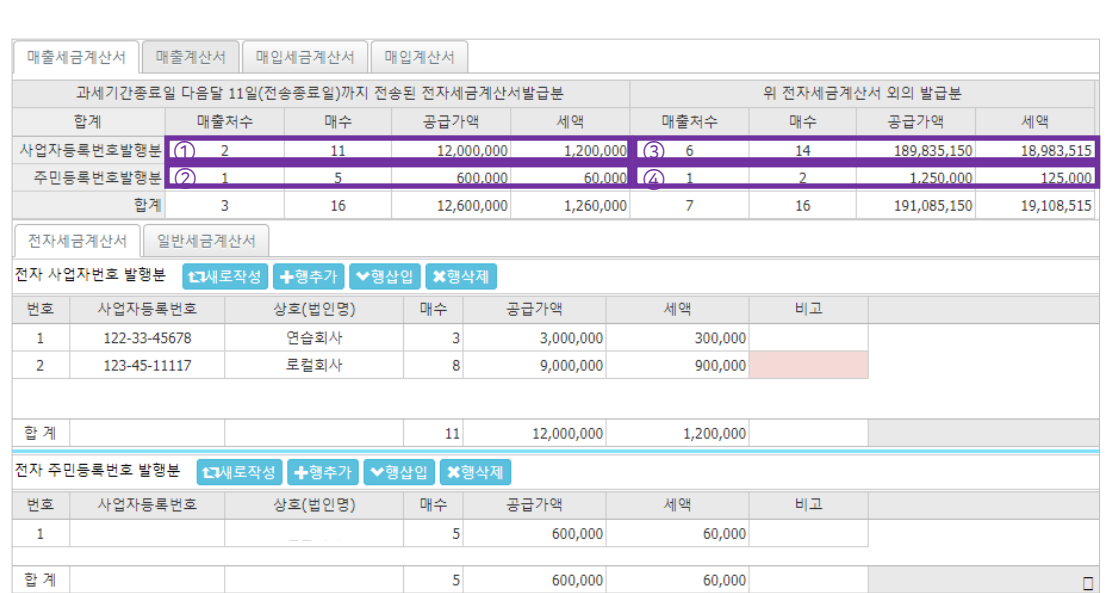

| 탭 (1) - 매출세금계산서 |

- 
- 위치 : 부가세 > 세금계산서 합계표
- 2) 세금계산서 합계표

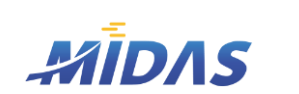

1. 신고서작성1

화면

1. 신고서작성1 > 2) 세금계산서 합계표

II. 신고서작성

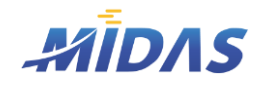

1. 신고서작성1 > 2) 세금계산서 합계표

1. 신고서작성1

#### 2) 세금계산서 합계표

위치 : 부가세 > 세금계산서 합계표

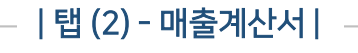

#### 화면

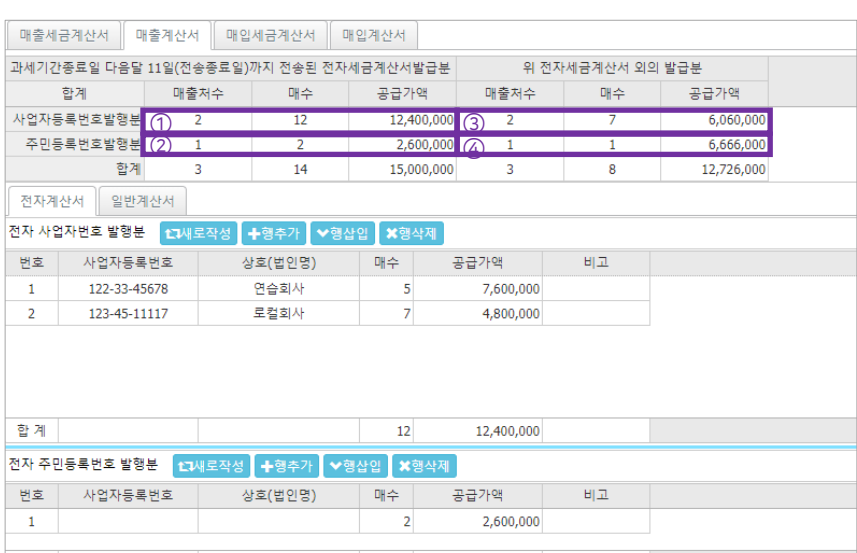

#### $\blacktriangleright$  상세안내

## 합계  $\vert$  2 2,600,000

② [전자계산서] 탭의 [전자 주민등록번호 발행분] 창에 입력된 계산서의 합이 표시된다.

③ [일반계산서] 탭의 [일반 사업자번호 발행분] 창에 입력된 계산서의 합이 표시된다.

④ [일반계산서] 탭의 [일반 주민등록번호 발행분] 창에 입력된 계산서의 합이 표시된다.

라도 전송종료일 이후 전송된 계산서(사업자번호 발행분)

라도 전송종료일 이후 전송된 계산서(주민등록번호 발행분)

# ① [전자계산서] 탭의 [전자 사업자번호 발행분] 창에 입력된 계산서의 합이 표시된다.

계산서(사업자번호 발행분)

계산서(주민등록번호 발행분)

• 세금계산서 종류가 300번대(매출계산서)인 계산서를 집계한다.

• 국세청 전송 처리결과가 '처리완료'이고 전송종료일(과세기간종료일 다음달 11일)까지 전송된

• 국세청 전송 처리결과가 '처리완료'이고 전송종료일(과세기간종료일 다음달 11일)까지 전송된

• 전자계산서가 아니거나, 국세청 전송 처리결과가 '처리완료'가 아닌 경우 혹은 '처리완료'이더

• 전자계산서가 아니거나, 국세청 전송 처리결과가 '처리완료'가 아닌 경우 혹은 '처리완료'이더

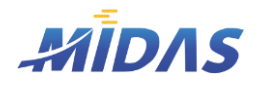

1. 신고서작성1 > 2) 세금계산서 합계표

1. 신고서작성1

#### 2) 세금계산서 합계표

위치 : 부가세 > 세금계산서 합계표

| 탭 (3) - 매입세금계산서 |

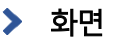

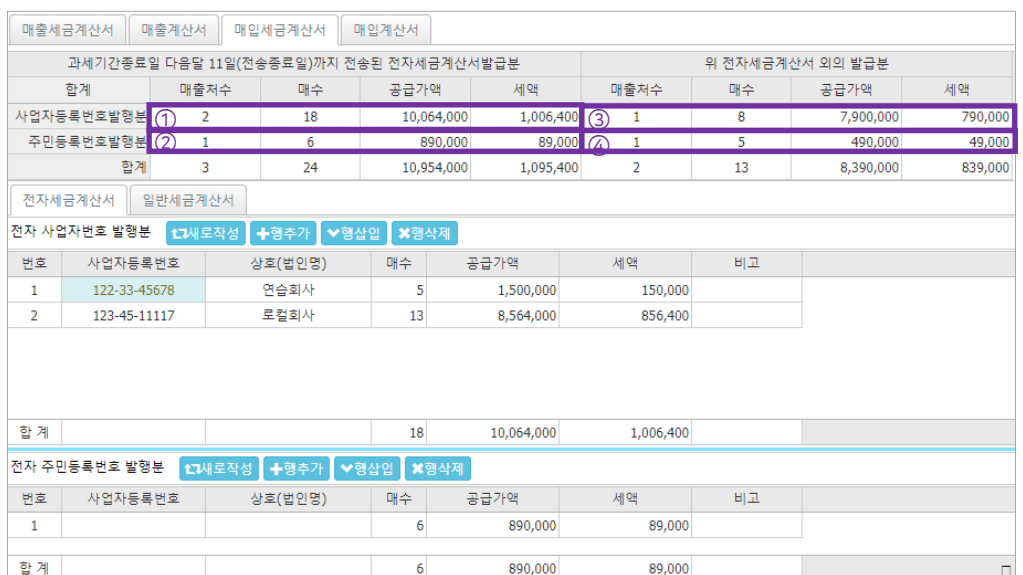

#### $\blacktriangleright$  상세안내

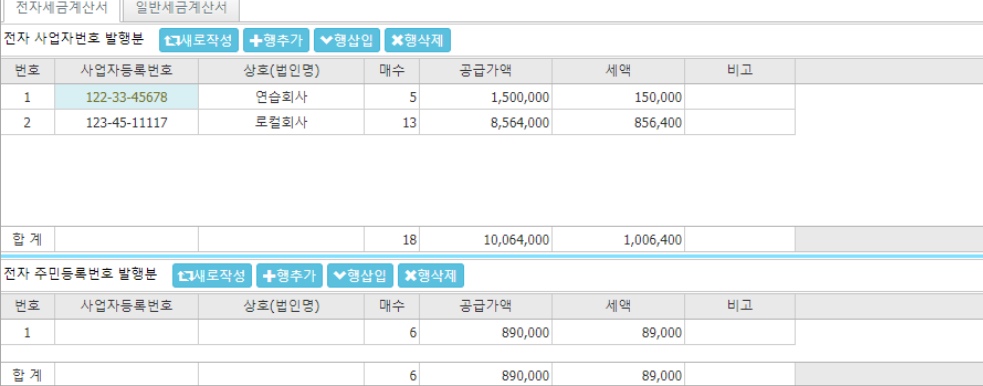

계산서(사업자번호 발행분)

계산서(주민등록번호 발행분)

# • 세금계산서 종류가 200번대(매입세금계산서)인 계산서를 집계한다.

- 
- ① [전자세금계산서] 탭의 [전자 사업자번호 발행분] 창에 입력된 계산서의 합이 표시된다.
- 
- 국세청 전송 처리결과가 '처리완료'이고 전송종료일(과세기간종료일 다음달 11일)까지 전송된
- 

② [전자세금계산서] 탭의 [전자 주민등록번호 발행분] 창에 입력된 계산서의 합이 표시된다.

③ [일반세금계산서] 탭의 [일반 사업자번호 발행분] 창에 입력된 계산서의 합이 표시된다.

- 라도 전송종료일 이후 전송된 계산서(사업자번호 발행분) ④ [일반세금계산서] 탭의 [일반 주민등록번호 발행분] 창에 입력된 계산서의 합이 표시된다.
	- 전자계산서가 아니거나, 국세청 전송 처리결과가 '처리완료'가 아닌 경우 혹은 '처리완료'이더 라도 전송종료일 이후 전송된 계산서(주민등록번호 발행분)

• 국세청 전송 처리결과가 '처리완료'이고 전송종료일(과세기간종료일 다음달 11일)까지 전송된

• 전자계산서가 아니거나, 국세청 전송 처리결과가 '처리완료'가 아닌 경우 혹은 '처리완료'이더

18 <mark>㈜에이알소프트</mark>

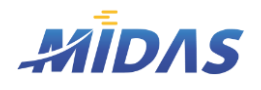

1. 신고서작성1 > 2) 세금계산서 합계표

1. 신고서작성1

#### 2) 세금계산서 합계표

위치 : 부가세 > 세금계산서 합계표

| 탭 (4) - 매입계산서 |

#### 화면

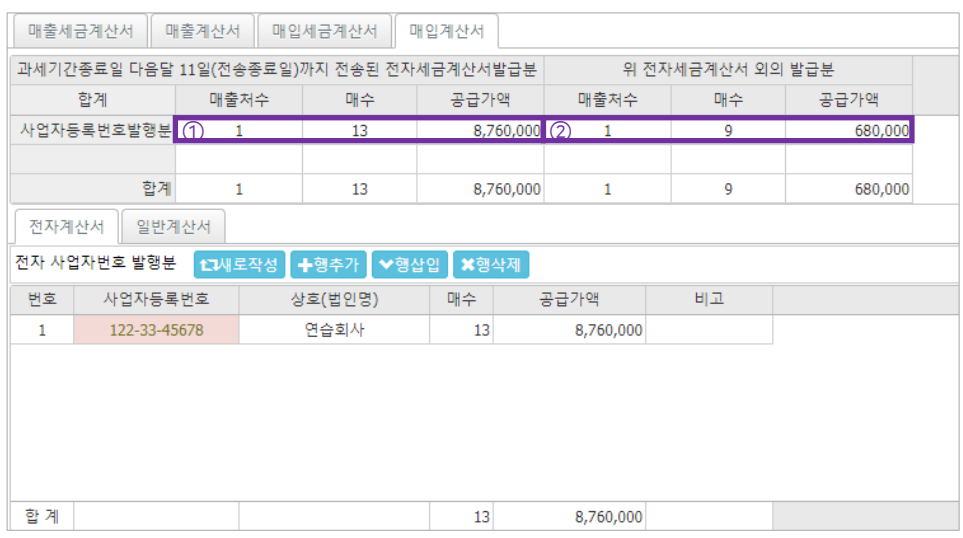

#### $\blacktriangleright$  상세안내

- 세금계산서 종류가 400번대(매입계산서)인 계산서를 집계한다.
- ① [전자계산서] 탭의 [전자 사업자번호 발행분] 창에 입력된 계산서의 합이 표시된다.
	- 국세청 전송 처리결과가 '처리완료'이고 전송종료일(과세기간종료일 다음달 11일)까지 전송된 계산서(사업자번호 발행분)
- ② [일반계산서] 탭의 [일반 사업자번호 발행분] 창에 입력된 계산서의 합이 표시된다.
	- 전자계산서가 아니거나, 국세청 전송 처리결과가 '처리완료 ' 가 아닌 경우 혹은 '처리완료 ' 이더 라도 전송종료일 이후 전송된 계산서(사업자번호 발행분)

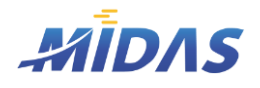

#### 2) 세금계산서 합계표

위치 : 부가세 > 세금계산서 합계표

| 작 업 안 내 |

- ① → 새로작성 을 클릭하여 데이터베이스에 저장되어 있는 세금계산서(계산서)데이터를 계산서종류별 거래처 별로 불러온다.
- ② 각 세금계산서(계산서) 탭의 발행내역 그리드의 행을 더블클릭시, 해당 거래처의 세금계산서 수수현황이 조회된다. (거래처별 세금계산서 수수현황)
- 3 수정 혹은 입력해야할 발행분이 있다면, H<sup>867</sup>i V<sup>848</sup>i X<sup>84</sup>제 버튼을 이용하여 각 세금계산서(계산서)의 발행내역을 입력한다.
- ④ 작업이 끝나면 ★ 저장 을 클릭하여 데이터베이스에 저장한다.
- 5 인쇄하고자 하는 탭을 클릭하여 활성화시킨 후, 통행 통행적 클릭하면 매출처별세금계산서합계표/매출 처별계산서합계표/매입처별세금계산서합계표/매입처별계산서합계표가 인쇄된다.
- ⑥ 다시 세금계산서(계산서)데이터를 집계하여 불러오고자 한다면 →새로작성 을, 저장되어 있는 서식을 불러오 고자 한다면 <mark>특불력외기를, 저장한 서식을 삭제하고자 한다면 \*서식색제</mark>을 클릭한다.

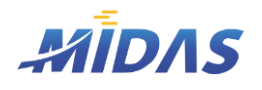

1. 신고서작성1 > 3) 신용카드매출전표등수취명세서

1. 신고서작성1

#### 3) 신용카드매출전표등수취명세서

위치 : 부가세 > 신용카드매출전표등수취명세서

#### | 화 면 |

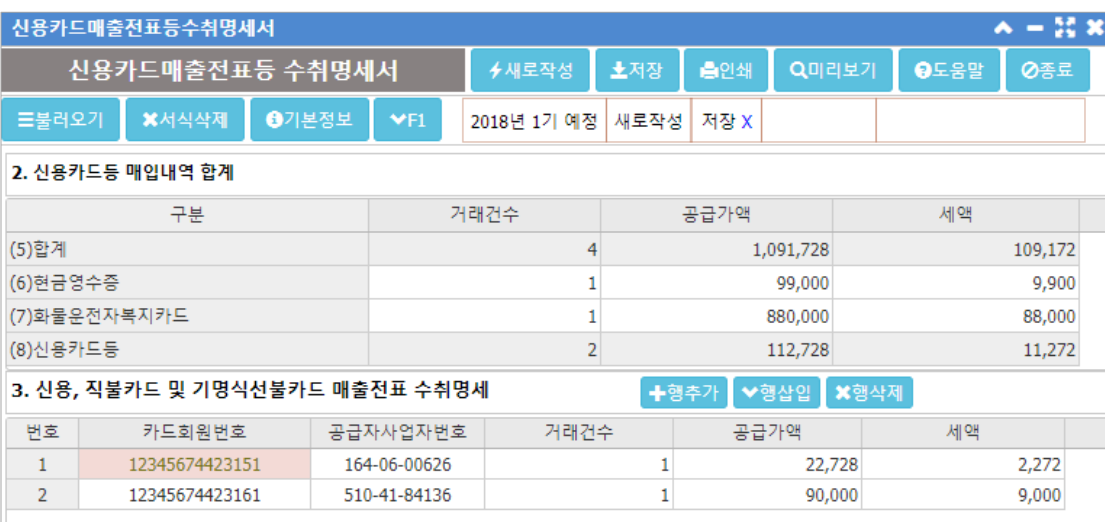

#### |개요| –

신용카드매출전표등수취명세서를 작성한다.

#### | 버 튼 안 내 | \_

- 새로작성 : 데이터베이스 내의 세금계산서(계산서) 데이터를 다시 집계하여 불러온다. 새로작성시 기존에 입력 및 수정하였던 내역이 사라진다. (단, 기존 입력 및 수정내역을 저장했다면 최상단 '불러오기'를 통해 기존 저 장내역을 불러올 수 있다.)
- 행추가 : 입력창 제일 아래에 빈 행이 하나 삽입된다.
- 행삽입 : 선택되어 있는 행 위에 빈 행이 하나 삽입된다.
- 행삭제 : 선택되어 있는 행을 삭제한다.

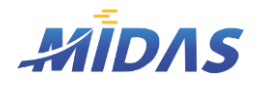

1. 신고서작성1 > 3) 신용카드매출전표등수취명세서

1. 신고서작성1

#### 3) 신용카드매출전표등수취명세서

위치 : 부가세 > 신용카드매출전표등수취명세서

#### | 상 세 설 명 | | |

#### 화면

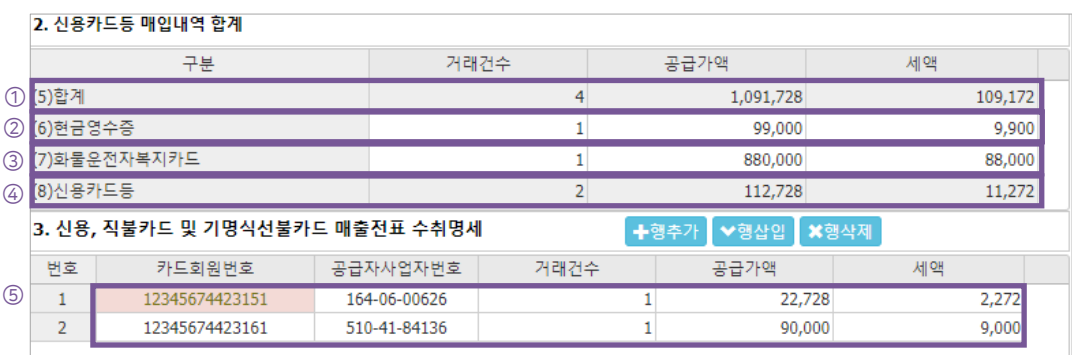

- ① [(6)현금영수증, (7)화물운전자복지카드, (8)신용카드]의 거래건수, 공급가액, 세액의 총 합이 표시된다.
- ② 세금계산서 종류가 610(현금영수증)인 세금계산서의 총 합이 표시된다.
- ③ 세금계산서 종류가 620(화물운전자복지카드)인 세금계산서의 총 합이 표시된다.
- ④ ⑤ 에 입력된 [3. 신용, 직불카드 및 기명식선불카드 매출전표 수취명세] 내역의 총 합이 표시된다.
- ⑤ 세금계산서 종류가 600,601(신용카드)인 세금계산서 목록이 표시된다.

#### $\blacktriangleright$  작업안내

- ① 후새로작성 을 클릭하여 데이터베이스에 저장되어 있는 세금계산서(계산서)데이터(종류 : 600,601,610,620)를 불러온다.
- ② 수정 혹은 입력해야할 발행분이 있다면, +형추가 ▼행삼의 ★형색제 버튼을 이용하여 각 세금계산서(계산서) 의 발행내역을 입력한다.
- 3 작업이 끝나면 L H 제장 을 클릭하여 데이터베이스에 저장한다.
- 4 특 플릭하면 신용카드매출전표등수취명세서가 인쇄된다.
- ⑤ 다시 세금계산서(계산서)데이터를 집계하여 불러오고자 한다면 7세력장을 음, 저장되어 있는 서식을 불러 오고자 한다면 물러와 를, 저장한 서식을 삭제하고자 한다면 \*서식색제를 클릭한다.

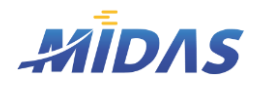

1. 신고서작성1 > 4) 공제받지못할 매입세액명세서

1. 신고서작성1

#### 4) 공제받지못할 매입세액명세서

위치 : 부가세 > 공제받지못할 매입세액명세서

#### | 화 면 |

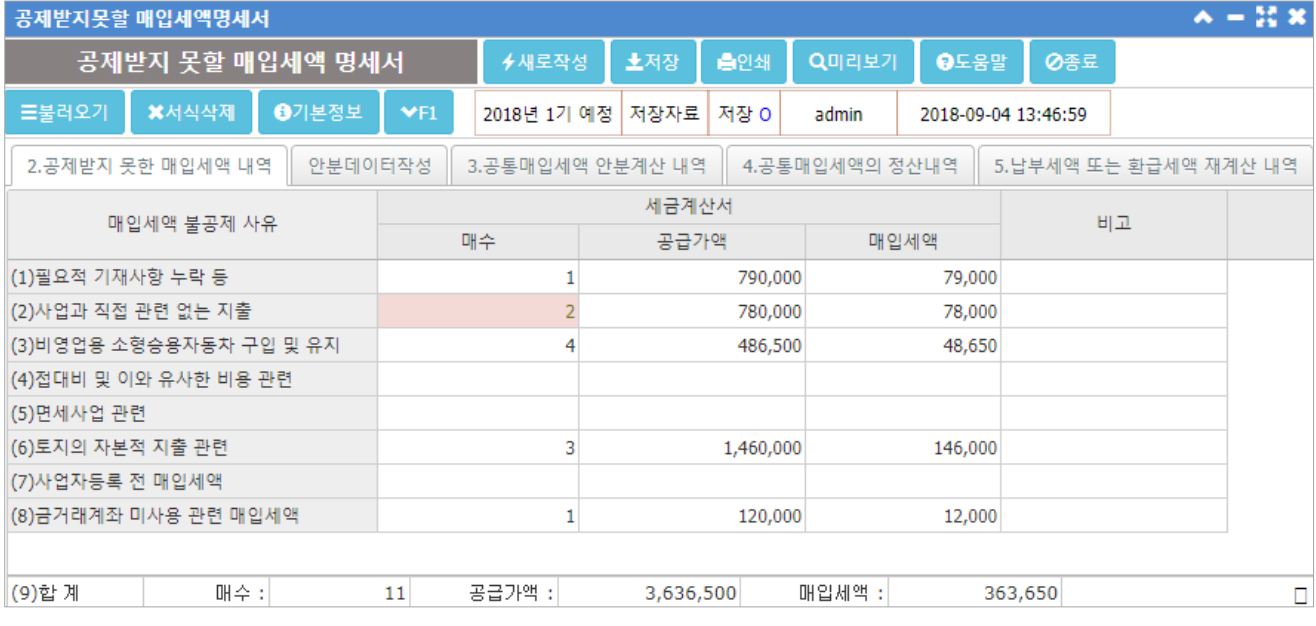

| 개 요 |

부가가치세 신고시 공제받지 못할 매입세액의 내역을 작성하는 화면이다.

공제받지 못할 매입세액명세서를 작성하기 위하여 공제받지 못한 매입세액 내역을 작성하고, 공통매입세액 안분 계산내역, 공통매입세액의 정산내역, 납부세액 또는 환급세액 재계산 내역을 포함한다.

#### | 탭 (1) – 2.공제받지 못한 매입세액 내역 |

부가세 신고 기간 내의 불공제매입세금계산서(종류 : 201, 211)데이터가 '새로작성' 시 집계되어 표시된다.

예정 또는 확정시 공통매입을 제외한 세금계산서 매입분 중 불공인 것을 입력할 경우에 작성한다.

[재무회계 > 세금계산서 관리]에서 해당 세금계산서(종류: 201, 211)의 세부내역을 조회했을 때, [안분, 불공정 보 탭]의 불공제내역에 따라 현재 페이지[2.공제받지 못한 매입세액 내역 탭]에 분류되어 표시된다. 세금계산서 종류가 201, 211인 경우는 반드시 불공제내역이 정확히 체크되어 있어야 올바르게 [공제받지 못할 매입세액 명 세서] 작성이 가능하다.

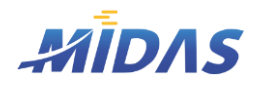

1. 신고서작성1 > 4) 공제받지못할 매입세액명세서

1. 신고서작성1

#### 4) 공제받지못할 매입세액명세서

위치 : 부가세 > 공제받지못할 매입세액명세서

#### | 탭 (2) – 안분데이터작성 |

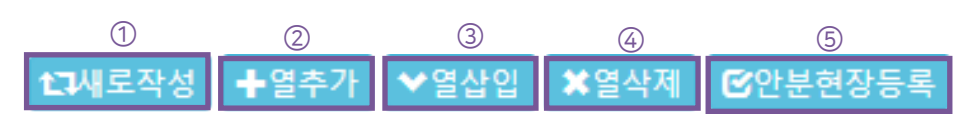

- ① 안분데이터를 새로 불러온다. 세금계산서 입력시 안분정보에 현장번호가 있는 데이터가 집계되어 표시 된다.
	- [예정신고 과세매출 ~ 예정신고 불공제액] : 부가세 예정신고기간내 해당 안분현장으로 등록된 세 금계산서 데이터들이 반영된다. [부가세 신고기수 선택]이 '예정'이거나 '확정'일때 불러온다.
	- [확정기간 과세매출 ~ 확정기간 매입안분세액] : 부가세 확정신고기간내 해당 안분현장으로 등록 된 세금계산서 데이터들이 반영된다. [부가세 신고기수 선택]이 '확정'일때 불러온다.
- ② 안분데이터 작성을 위해 제일 오른쪽 열 옆으로 빈 열을 하나 추가한다. 추가 전 한 열이 선택되어 있어 야 한다.
- ③ 안분데이터 작성을 위해 선택되어 있는 열의 왼쪽으로 빈 열이 하나 추가된다. 왼쪽에 빈 열을 추가하고 싶은 열을 반드시 선택해야 한다.
- ④ 삭제하고자 하는 열을 선택 후 이 버튼을 클릭하면 열이 삭제된다.
- ⑤ 안분현장을 등록하고자 할 때에는 이 버튼을 누른다. [재무회계 > 세금계산서관리 > 세금계산서 입력 창 > 안분,불공정보 탭의 '안분현장등록' 버튼]에서도 같은 화면을 조회할 수 있다.
	- 안분현장등록 후 본 화면의 [현장번호] 항목에 안분현장번호를 입력하면 항목명과 현장명이 자동 으로 입력된다.

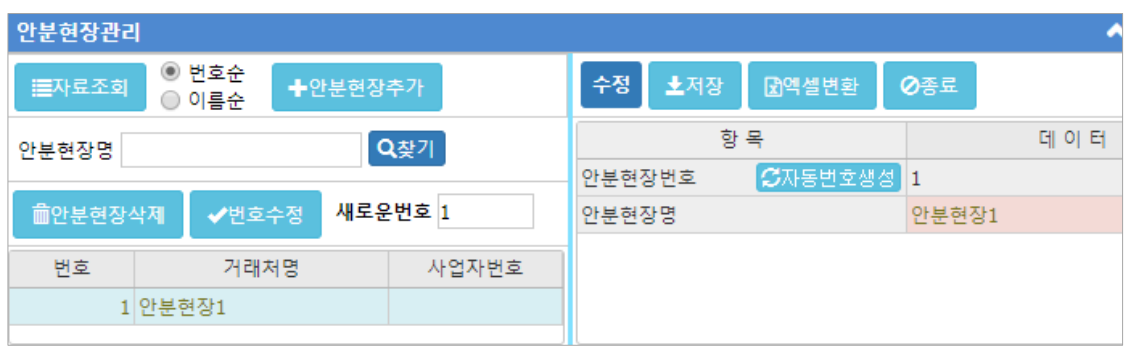

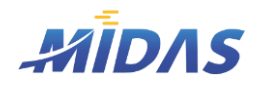

#### 4) 공제받지못할 매입세액명세서

위치 : 부가세 > 공제받지못할 매입세액명세서

#### | 탭 (2) – 안분데이터작성 |

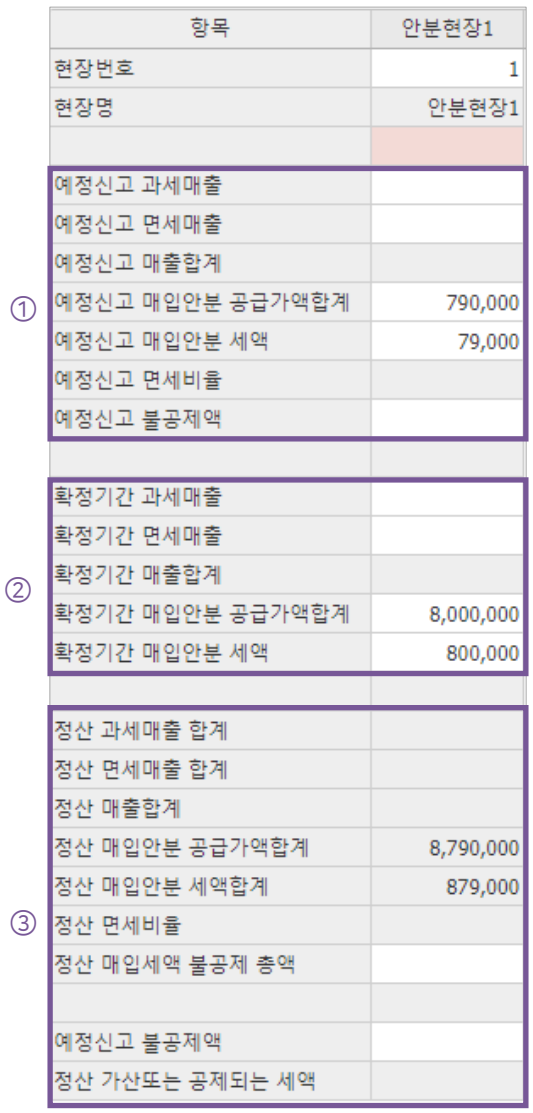

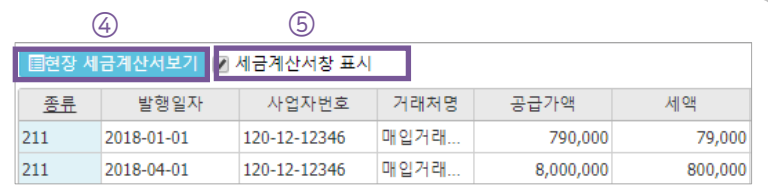

- ① 예정, 확정신고기간에 안분데이터가 작성된 세금계산서 의 데이터를 표시한다.
- ② 확정신고기간에 안분데이터 작성된 세금계산서의 데이터 를 표시한다.
- ③ 예정신고 안분데이터와 확정신고 안분데이터를 자동으로 계산하여 정산 안분데이터를 표시한다.
- ④ 해당 현장에 대한 세금계산서를 조회하고자 하면 안분현 장 열을 클릭한 후 이 버튼을 누른다.그리드에 세금계산서 의 목록이 표시된다.
- ⑤ 각 세금계산서에 대한 상세내역을 조회하고자 하면 이 버 튼을 체크한다. 아래와 같은 세금계산서 입력창이 열린다.

상세내역입력 세금계산서입력 안분,불공정보

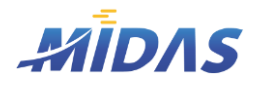

1. 신고서작성1 > 4) 공제받지못할 매입세액명세서

1. 신고서작성1

#### 4) 공제받지못할 매입세액명세서

위치 : 부가세 > 공제받지못할 매입세액명세서

#### | 탭 (3) – 3.공통매입세액 안분계산 내역 |

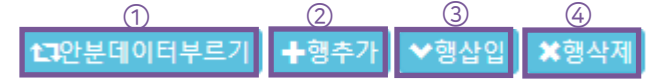

- ① [3.공통매입세액 안분계산 내역 탭]은 부가세예정신고일때 안분데이터를 불러온다. (예정시 구입한 공통 매입분 안분할 경우)
- ② 제일 마지막 행 아래에 빈 행을 하나 추가한다.
- ③ 선택한 행 위에 빈 행을 하나 삽입한다.
- ④ 선택되어 있는 행을 삭제한다.

#### 안분데이터 부르기를 눌렀을 때 불러오는 데이터

- (10)공급가액 : [안분데이터작성 탭]의 [예정신고 매입안분 공급가액 합계]
- (11)세액 : [안분데이터작성 탭]의 [예정신고 매입안분 세액]
- (12)총공급가액 등 : [안분데이터작성 탭]의 [예정신고 매출합계]
- 
- 
- 
- 
- 
- 
- 
- (13)면세공급가액등 : [안분데이터작성 탭]의 [예정신고 면세매출]
- 
- (14)불공제매입세액 : [안분데이터작성 탭]의 [예정신고 불공제액]

#### | 탭 (4) – 4.공통매입세액의 정산내역 |

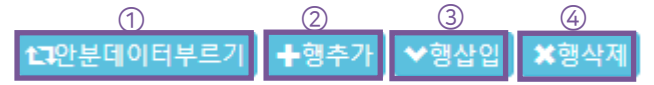

- ① [4.공통매입세액의 정산내역 탭]은 부가세확정신고일때 안분데이터를 불러온다.(확정시 구입한 공통매 입분 안분할 경우)
- ② 제일 마지막 행 아래에 빈 행을 하나 추가한다.
- 

④ 선택되어 있는 행을 삭제한다.

- ③ 선택한 행 위에 빈 행을 하나 삽입한다.
- 
- 
- 
- 
- 
- 
- 
- 
- 
- 
- 
- 
- 
- 
- 
- 

안분데이터 부르기를 눌렀을 때 불러오는 데이터

- 
- 
- 
- 
- 
- 
- 
- 
- 
- 
- 
- 
- 
- 
- 
- 
- 
- 

• (18)기 불공제 매입세액 : [안분데이터작성 탭]의 [예정신고 불공제액]

• (16)면세사업 확정비율 : [안분데이터작성 탭]의 [정산 면세비율]

• (15)총공통 매입세액 : [안분데이터작성 탭]의 [정산 매입안분 공급가액 합계]

• (17)불공제매입 세액총액 : [안분데이터작성 탭]의 [정산 매입세액 불공제 총액]

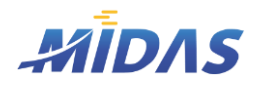

1. 신고서작성1 > 4) 공제받지못할 매입세액명세서

1. 신고서작성1

#### 4) 공제받지못할 매입세액명세서

위치 : 부가세 > 공제받지못할 매입세액명세서

#### | 탭 (5) – 5. 납부세액 또는 환급세액 재계산 내역 |

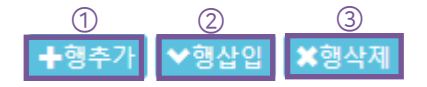

- ① 제일 마지막 행 아래에 빈 행을 하나 추가한다.
- ② 선택한 행 위에 빈 행을 하나 삽입한다.
- ③ 선택되어 있는 행을 삭제한다.
- 확정신고시 공통매입으로 안분한 고정자산에 대해 다음 과세기간에 재계산할 경우에 작성한다.

#### | 작 업 안 내 |

- ① 실생 출력하여 데이터베이스에 저장되어 있는 세금계산서(계산서)데이터(종류 : 201,211)를 불러온다.
- ② [2.공제받지 못한 매입세액 내역]에 데이터가 잘 불러와졌는지 확인 후, 수정해야 하는 것은 수정한다.
- ③ [안분데이터작성]에서 안분데이터를 작성한다.
- ④ [3.공통매입세액 안분계산 내역] 혹은 [4.공통매입세액의 정산내역]의 '안분데이터부르기'를 이용하여 [안분데이터작성]에서 작성한 안분데이터를 불러온다.
	- [3.공통매입세액 안분계산 내역] : 예정신고시 3개월의 예정분을 입력함
	- [4.공통매입세액의 정산내역] : 확정신고시 예정과 확정을 합산한 6개월분의 공통매입세액과 6개 월분의 총급가액과 면세공급가액을 입력함
- ⑤ 불러온 안분데이터를 재작성한다.
- ⑥ 작업이 끝나면 ▶저장 을 클릭하여 데이터베이스에 저장한다.
- ⑦ 실행 실행적 를 클릭하면 공제받지 못할 매입세액 명세서가 인쇄된다.
- ⑧ 저장되어 있는 서식을 불러오고자 한다면 <sup>들ᇘ요기</sup> 를, 저장한 서식을 삭제하고자 한다면 \*서삭제 를 클릭한다.

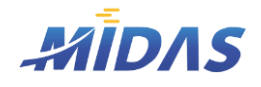

1. 신고서작성1 > 5) 수출실적명세서

#### 1. 신고서작성1

#### 5) 수출실적명세서

위치 : 부가세 > 수출실적명세서

#### | 화 면 |

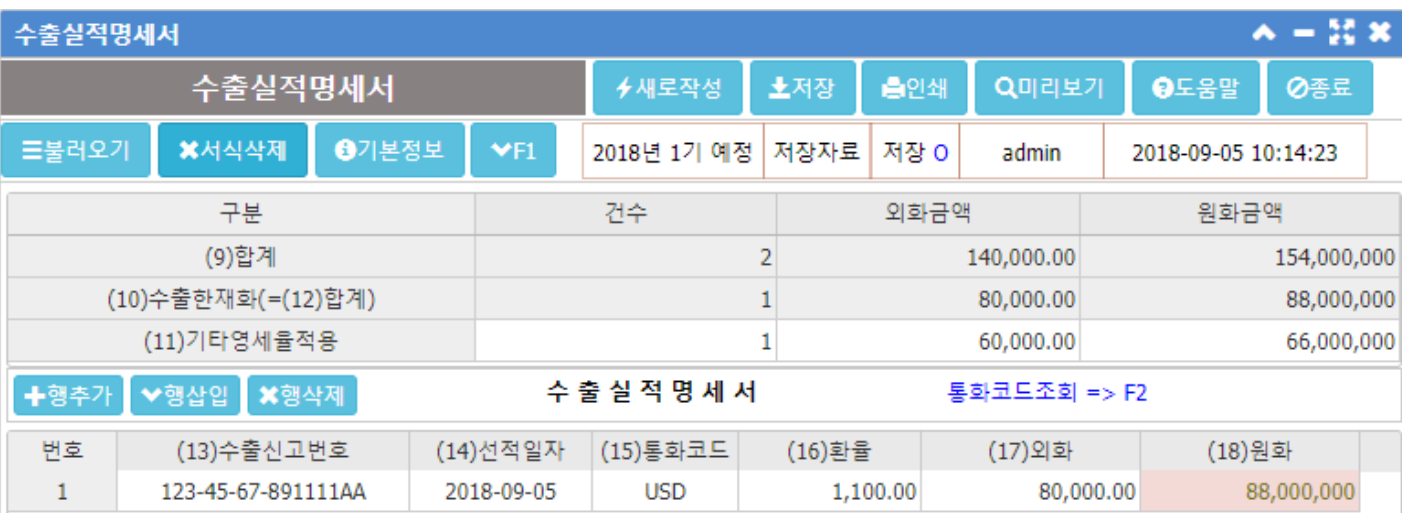

#### | 개요 | –

외국으로 수출시 영세율을 적용받는 사업자는 수출실적명세서를 작성한다.

#### | 항 목 안 내 |  $-$

- ① (9) 합계 : [(10)수출한 재화]와 [(11)기타영세율 적용]의 합이 표시된다.
- ② (10)수출한 재화 : 아래 수출실적명세서 그리드에 작성된 목록(세금계산서 종류 : 700)의 총 건수와 총 금액 이 표시된다.
- 
- 

- 
- 

### ③ (11)기타영세율적용 : 세금계산서 종류가 710인 세금계산서의 총 건수와 총 금액이 표시된다.

#### | 작 업 안 내 | \_

- ① → 새로작성 을 클릭하여 데이터베이스에 저장되어 있는 세금계산서(계산서)데이터(종류 : 700,710)를 불러온다.
- ② 불러온 [(11)기타영세율적용]과 수출실적명세서 그리드의 세금계산서 목록을 확인한 후, 재작성한다. 통화코드를 조회하려면 [(15)통화코드] 항목 셀에서 F2를 누르면 국가코드 조회창이 열린다.
- 
- 
- ③ 작업이 끝나면 노제장 을 클릭하여 데이터베이스에 저장한다.
- 
- 
- 4 실행 및 실험하면 수출실적명세서가 인쇄된다.
- ⑤ 저장되어 있는 서식을 불러오고자 한다면 | 특불러오기를, 삭제하고자 한다면 | x서식삭제를 클릭한다.

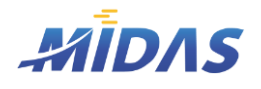

1. 신고서작성1 > 6) 내국신용장〮구매확인서 전자발급명세서

#### 1. 신고서작성1

#### 6) 내국신용장〮구매확인서 전자발급명세서

위치 : 부가세 > 내국신용장〮구매확인서 전자발급명세서

#### | 화 면 |

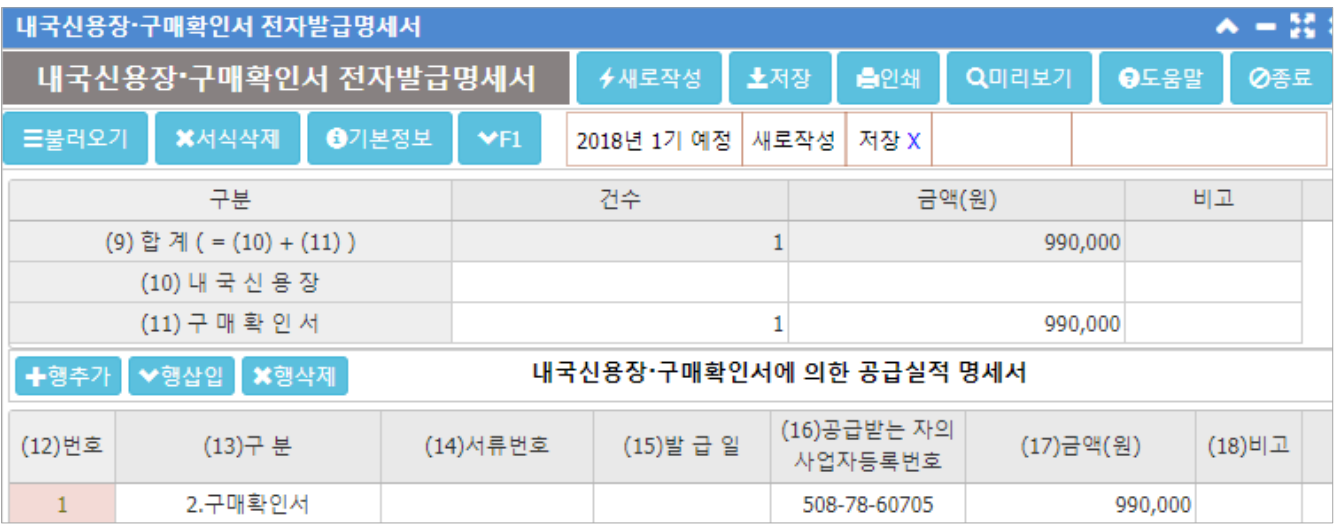

#### | 개 요 |

내국신용장은 사업자가 국내에서 수출제품 등을 공급받으려는 경우에 사업자의 신청에 따라 외국환은행장이 발 행하는 신용장이다. 구매확인서는 외국환은행의 장 등이 내국신용장에 준하여 발급하는 것이다. 내국신용장과 구매확인서는 공급시기가 속하는 과세기간이 끝난 후 25일 이내 개설시 영세율이 적용된다.

#### | 항목 안 내 | |

- ① (9) 합계 : [(10)내국신용장]와 [(11)구매확인서]의 합이 표시된다.
- ② (10)내국신용장 : 아래 공급실적명세서 그리드에 작성된 목록 중 [(13)구분]이 [1.내국신용장]인 명세서의 총 건수와 총 금액이 표시된다.
- ③ (11)구매확인서 : 아래 공급실적명세서 그리드에 작성된 목록 중 [(13)구분]이 [2.구매확인서]인 명세서의 총 건수와 총 금액이 표시된다.
- ◆ '새로작성'시 세금계산서 종류가 110인 세금계산서 데이터가 불러와지며 [(13)구분] 항목이 [2.구매확인서] 라고 표시된다.

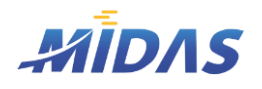

1. 신고서작성1 > 6) 내국신용장〮구매확인서 전자발급명세서

1. 신고서작성1

#### 6) 내국신용장〮구매확인서 전자발급명세서

위치 : 부가세 > 내국신용장〮구매확인서 전자발급명세서

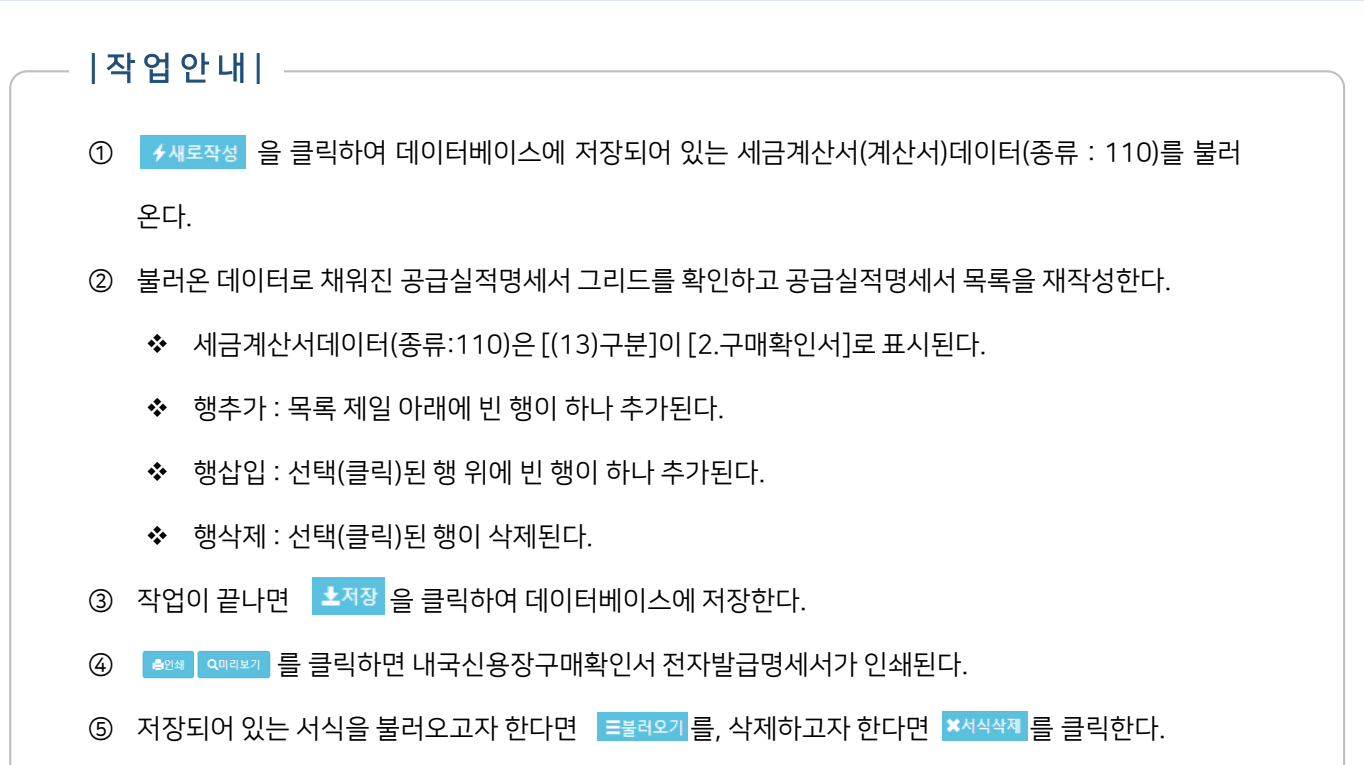

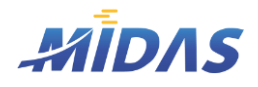

1. 신고서작성1 > 7) 영세율매출명세서

1. 신고서작성1

#### 7) 영세율매출명세서

위치 : 부가세 > 영세율매출명세서

#### | 화 면 |

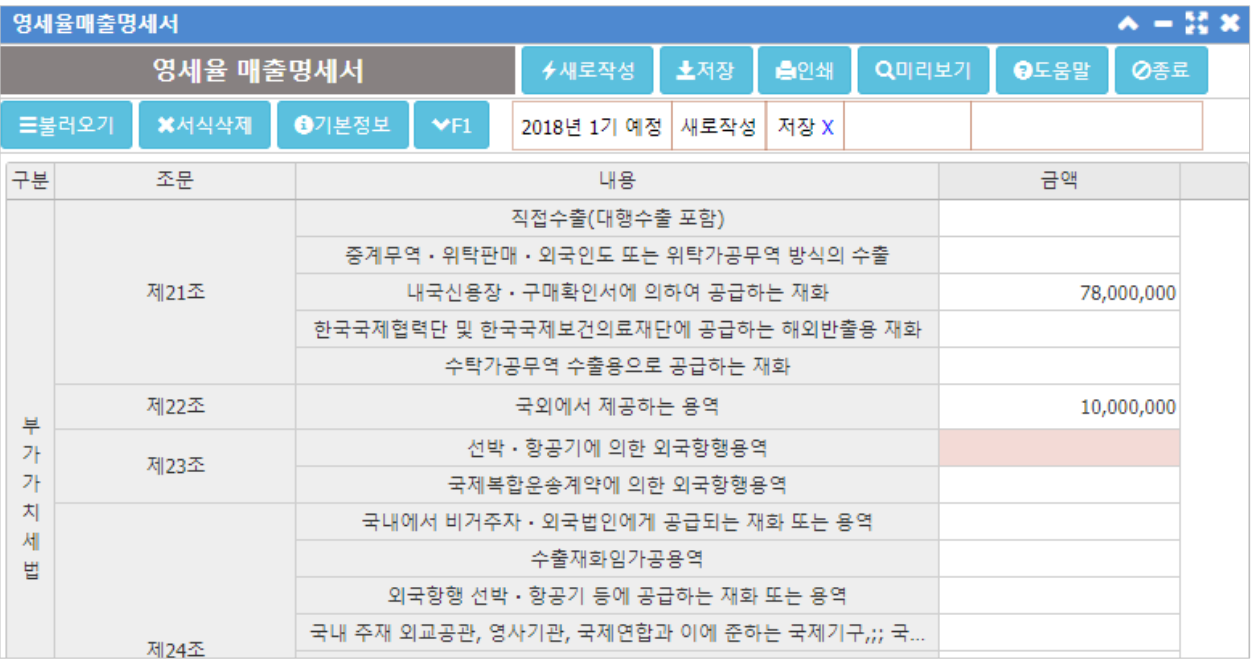

#### | 개 요 |

영세율을 적용하여 재화 또는 용역을 공급하는 경우에는 영세율 매출명세서를 제출한다. 또한, 영세율이 적용되 는 과세표준에 대하여 영세율 첨부서류를 작성하여 영세율매출명세서에 첨부해야 한다.

본 메뉴는 '새로작성' 기능을 제공하지 않는다. 사용자가 직접 입력해야 한다.

#### $|\nabla \times \mathbf{P} \times \mathbf{P}|_1 =$

- ① 금액 : 부가가치세 신고서의 과세표준 및 매출세액의 영세율 금액란에 적은 금액을 기준으로 각각의 영세율 규정에 따른 세부명세를 구분하여 입력한다.
- ② ([11)부가가치세법에 따른 영세율 적용 공급실적 합계, (12)조세특례제한법 및 그밖의 법률에 따른 영세율적 용 공급실적 합계] : 부가가치세법, 조세특례제한법 및 그 밖의 법률에 따른 영세율 적용 공급실적 합계가 자 동으로 계산되어 표시된다.

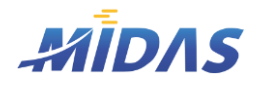

1. 신고서작성1 > 8) 부동산임대공급가액명세서

1. 신고서작성1

#### 8) 부동산입대공급가액명세서

위치 : 부가세 > 부동산임대공급가액명세서

#### | 화 면 |

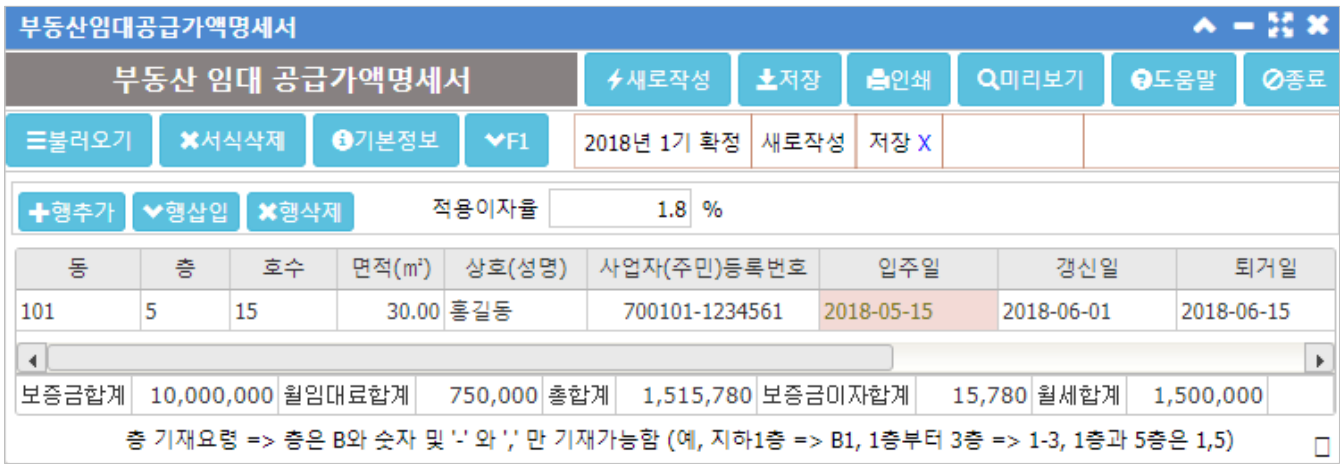

#### |개요| —

임대사업자가 부가세신고시, 부동산임대공급가액명세서를 작성한다. 적용이자율은 2018년 현재 1.8%이며, 마이다스에서는 적용이자율이 변동될 때마다 기본으로 표시되는 적용이 자율을 변경한다.

- ① 동, 층, 호수, 면적 : 해당 부동산에 대한 동, 층, 호수, 면적을 입력한다.
	- 층 : 층은 B와 숫자 및 '-'와 ','만 기재가능함(지하1층 => B1, 1층부터 3층 => 1-3, 1층과 5층은 1,5 로 기재함)
- ② 상호(성명), 사업자(주민)등록번호 : 해당 상호와 사업주등록번호를 기입한다.
- ③ 입주일 : 해당 부동산 입주일을 입력한다.
- ④ 갱신일 : 입대차내역변경일자를 입력한다.
- ⑤ 퇴거일 : 해당 부동산 퇴거일을 입력한다.
- ⑥ 보증금 : 해당 부동산의 보증금을 입력한다.
- ⑦ 월임대료 : 해당 부동산의 월임대료를 입력한다.
- ⑧ 합계 : [보증금이자] + [월세] 항목의 합계가 자동으로 계산되어 표시된다.

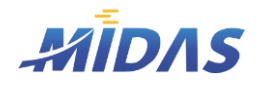

1. 신고서작성1 > 8) 부동산임대공급가액명세서

1. 신고서작성1

#### 8) 부동산입대공급가액명세서

위치 : 부가세 > 부동산임대공급가액명세서

#### | 항 목 안 내 |

- ⑨ 보증금이자 : 적용이자율을 적용한 보증금이자가 일할계산되어 표시된다.
	- 입주일이 부가세신고시작기간 이전인 경우 : 부가세신고 시작기간부터 일할계산된다.
	- 퇴거일이 부가세신고종료기간 이후인 경우 : 부가세신고 종료기간까지 일할계산된다.
	- 입주일 혹은 퇴거일이 입력되지 않은 경우 : 입주일(퇴거일)이 부가세신고 시작기간(종료기간)으로 대체 되어 보증금이자가 계산된다.
- ⑩ 월세 : [월임대료] \* 개월수 로 자동 계산되어 표시된다.
	- 입주일이 부가세신고시작기간 이전인 경우 : 부가세신고 시작기간부터 퇴거일까지 1달씩 증가하며 카 운트한다.
	- 퇴거일이 부가세신고종료기간 이후인 경우 : 입주일부터 부가세신고 종료기간까지 1달씩 증가하며 카 운트한다.
	- 입주일 혹은 퇴거일이 입력되지 않은 경우 : 입주일(퇴거일)이 부가세신고 시작기간(종료기간)으로 대체 하여 개월수가 3이 된다.

#### | 작 업 안 내 |  $-$

- ① → + 새로작성 을 클릭하면 적용이자율이 세팅된다.
- ② 부동산입대공급가액명세서 작성을 위해 목록을 재작성한다.
	- ◆ 행추가 : 목록 제일 아래에 빈 행이 하나 추가된다.
	- ❖ 행삽입 : 선택(클릭)된 행 위에 빈 행이 하나 추가된다.
	- ◆ 행삭제 : 선택(클릭)된 행이 삭제된다.
- 3 작업이 끝나면  $\frac{1}{2}$  작업이 끝나면 그 자장 을 클릭하여 데이터베이스에 저장한다.
- ④ وَالطَّاضِ وَاللَّهِ وَاللَّهِ وَاللَّهُ وَاللَّهُ وَاللَّهُ وَاللَّهُ وَاللَّهُ وَاللَّهُ وَال
- ⑤ 저장되어 있는 서식을 불러오고자 한다면 드불러오기 를, 삭제하고자 한다면 \*서식색 를 클릭한다.

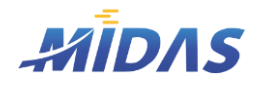

1. 신고서작성1 > 9) 건물관리명세서

#### 1. 신고서작성1

#### 9) 건물관리명세서

위치 : 부가세 > 건물관리명세서

#### | 화 면 |

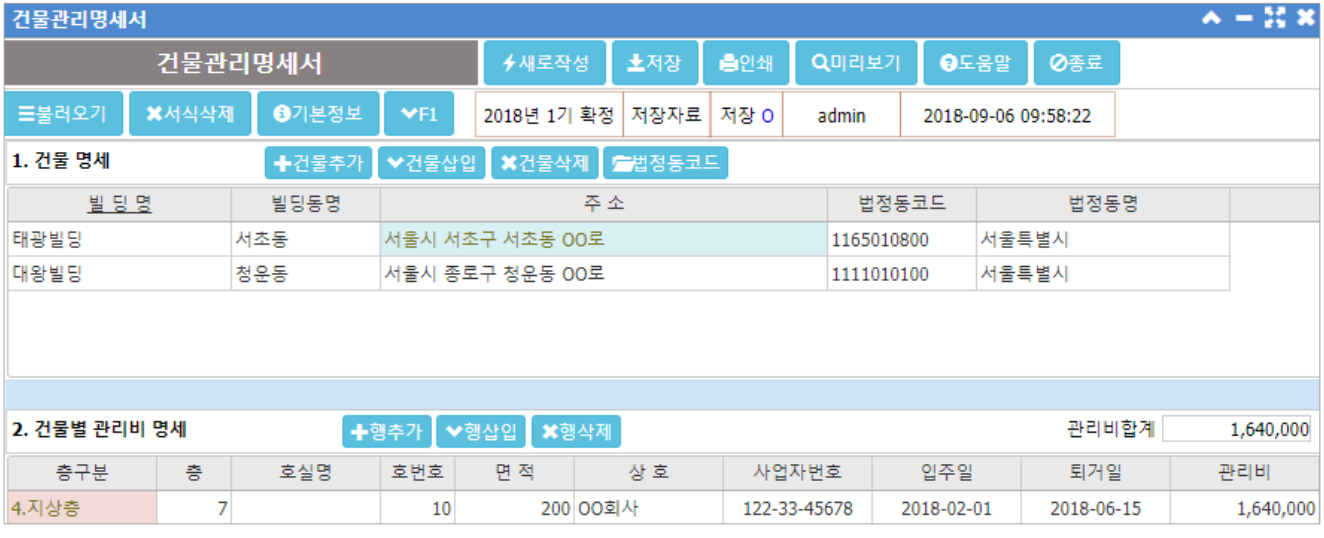

#### | 개 요 |

부동산관리 사업자는 건물관리명세서를 제출하여야 한다.

#### | 버 튼 안 내 | -

+건물추가 ◇건물삽입 ※건물삭제 ◎법정동코드

- ① 건물추가 : 제일 아래에 새로운 건물정보 추가를 위해 빈 행을 삽입한다.
- ② 건물삽입 : 클릭되어 있는 행 위에 빈 행을 삽입한다.
- ③ 건물삭제 : 클릭되어 있는 행을 삭제한다.
- ④ 법정동코드 : 법정동코드 조회창이 열린다. [법정동코드],[법정동명] 항목에서 단축키F2를 눌러도 동일한 조회창이 열린다.

「╋행추가 ▌❤행삽입 ▌ ※행삭제

- ① 행추가 : 제일 아래에 빈 행을 추가한다.
- ② 행삽입 : 클릭되어 있는 행 위에 빈 행을 삽입한다.
- ③ 행삭제 : 클릭되어 있는 행을 삭제한다.

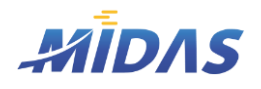

#### 9) 건물관리명세서

위치 : 부가세 > 건물관리명세서

#### | 작 업 안 내 |

- ① [1.건물 명세]창에 관리하는 건물의 명세를 작성한다.
- ② [1.건물 명세]창에서 클릭(선택)된 건물의 건물별 관리비 명세 목록이 [2.건물별 관리비 명세]에 표시된 다. 또한, 해당 건물의 관리비 명세를 입력한다. 다른 건물의 건물별 관리비 명세 목록을 보고자 할땐, [1. 건물명세]창에서 조회할 건물을 클릭하면 된다.
- ③ [2.건물별 관리비 명세]의 관리비 합계는 총 관리비 합계를 의미한다.
- ④ 을 눌러 작성한 건물관리명세서를 DB에 저장한다.
- **⑤ 옵**인쇄 Q미리보기 를 누르면 건물관리명세서가 인쇄된다.
- ⑥ 저장된 서식을 불러오고자 하면 <mark>특불력외가 를, 저장된 서식을 삭제하고자 하면 ※</mark>서식삭제 를 클릭한다.

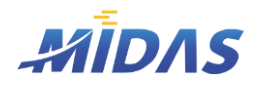

1. 신고서작성1 > 10) 건물등감가상각자산취득명세서

1. 신고서작성1

#### 10) 건물등감가상각자산취득명세서

위치 : 부가세 > 건물등감가상각자산취득명세서

#### | 화 면 |

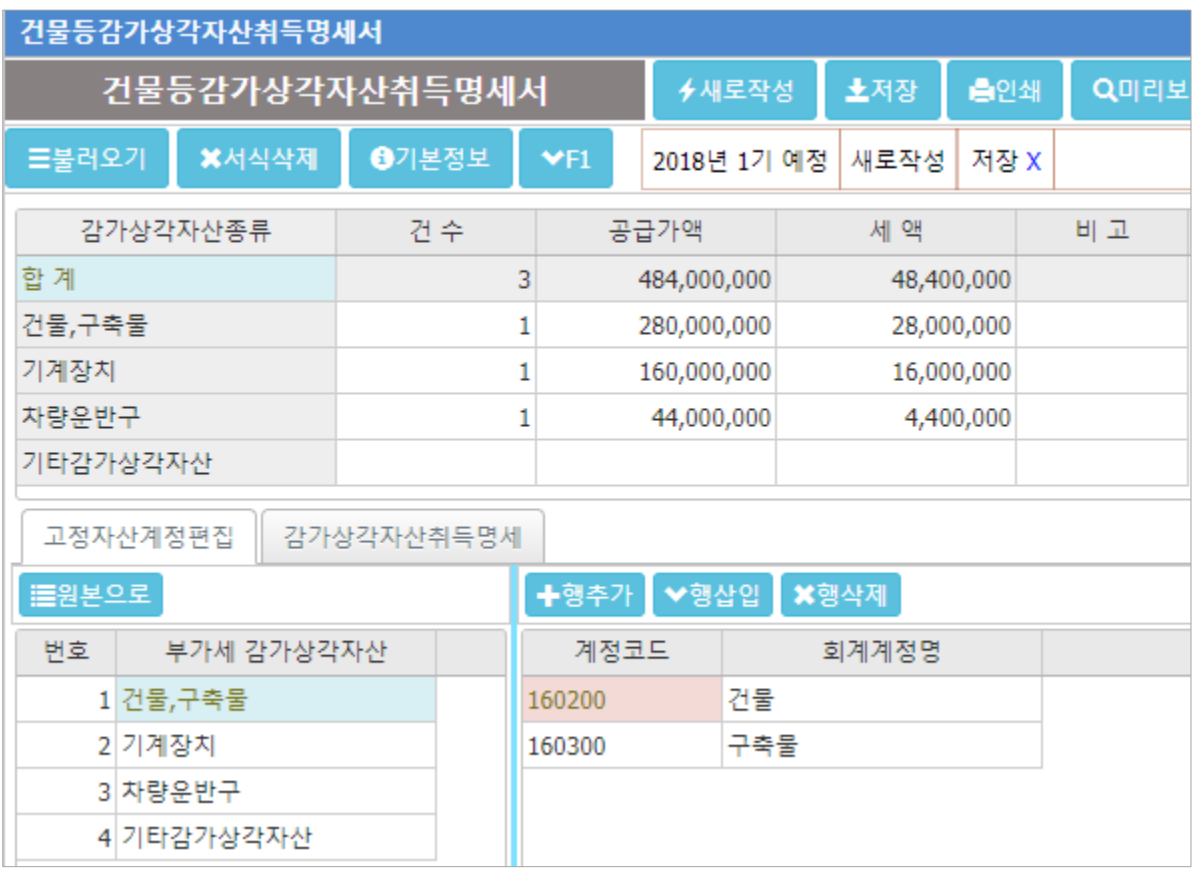

#### | 개 요 |

해당 과세기간에 취득한 감가상각 대상 고정자산이 있다면 작성해야 한다. 감가상각자산취득명세탭에 등록된 세금계산서는 종류가 고정자산 매입(210, 601)으로 설정되어있어야 한다. 또한, 고정자산계정편집 내용에 따라 감가상각자산종류가 구분되므로 정확한 고정자산계정편집이 필요하다.

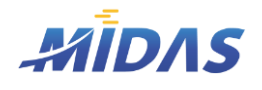

1. 신고서작성1 > 10) 건물등감가상각자산취득명세서

1. 신고서작성1

#### 10) 건물등감가상각자산취득명세서

위치 : 부가세 > 건물등감가상각자산취득명세서

#### | 작 업 안 내 |

- ① [고정자산계정편집] 탭에서 고정자산계정편집을 한다. 고정자산계정편집의 [부가세 감가상각자산]명에 따라 [감가상각자산종류]가 구분된다.
	- 먼저, 각 [부가세 감가상각자산] 항목으로 구분될 계정코드를 편집해야 한다.
	- 가령 [건물, 구축물]이라는 감가상각자산 항목 내에 '구축물'도 포함하고자 한다면 구축물 계정을 추가해 야 한다.
	- 계정을 편집할 부가세 감가상각자산을 클릭한 후, 행추가나 행삽입 버튼을 눌러 빈 행을 삽입한다.

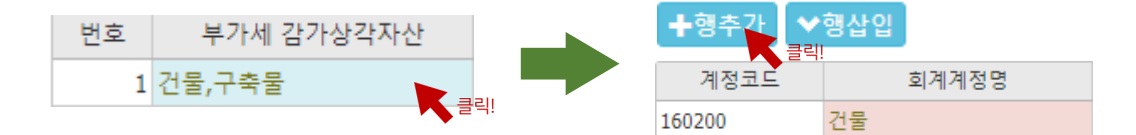

• 추가된 빈 행에서 단축키 F2를 누른다. (계정코드조회 창)

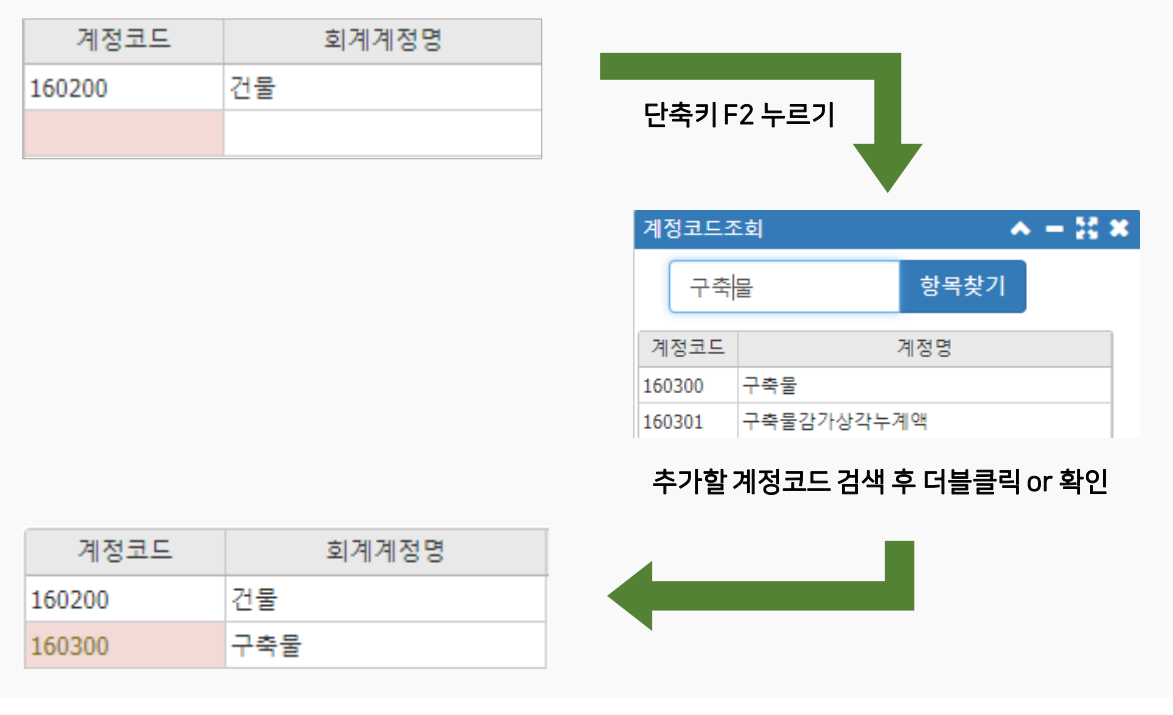

- 변경한 고정자산계정편집 내용은 자동저장된다.
	- 만약, 마이다스에서 제공하는 기본 고정자산계정편집으로 돌리고 싶다면 '원본으로'버튼을 클릭한다.
	-

, 클릭!

■원본으로

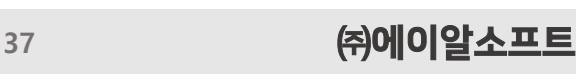

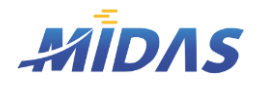

1. 신고서작성1 > 10) 건물등감가상각자산취득명세서

1. 신고서작성1

#### 10) 건물등감가상각자산취득명세서

위치 : 부가세 > 건물등감가상각자산취득명세서

#### | 작 업 안 내 |

② [감가상각자산취득명세 탭]으로 이동하여 ▶새로작성 |을 클릭하면 [고정자산계정편집]내역에 따른 세금계 산서 데이터들이 자동으로 불러와진다.

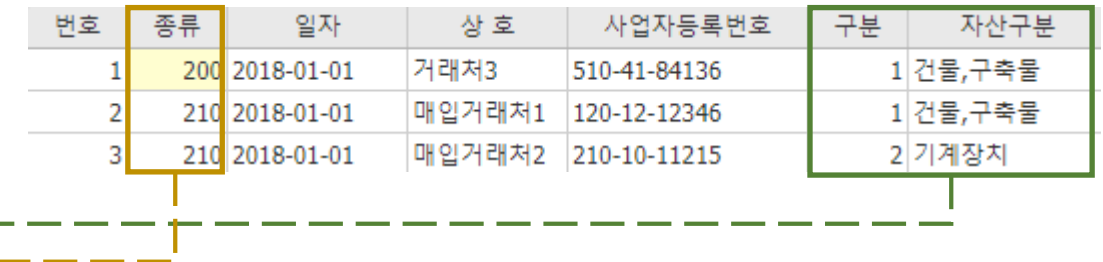

- [고정자산계정편집]의 계정코드로 입력된 전표와 연결된 세금계산서의 데이터가 불러와 진다.
- 해당 세금계산서의 종류는 210, 601으로 매입세금계산서여야 한다.
- 210, 601이 아닌 세금계산서 종류는 노란색으로 표시되며, 해당 세금계산서의 종류를 적절히 수정 하면 된다.
- 3 모든 작성을 완료한 후, 소저장 을 눌러 DB에 명세서를 저장한다.
- ④ 저장된 서식을 불러오려면 <mark>=불러오기</mark> 를, 삭제하려면 <u>\*서식삭제 를 클릭한다.</u>
- ⑤ | 출인쇄 | Q미리보기 를 클릭하면 건물등감가상각자산취득명세서를 인쇄할 수 있다.

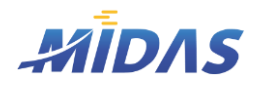

1. 신고서작성1 > 11) 의제매입세액공제신고서

1. 신고서작성1

#### 11) 의제매입세액공제신고서

위치 : 부가세 > 의제매입세액공제신고서

### | 화 면 |

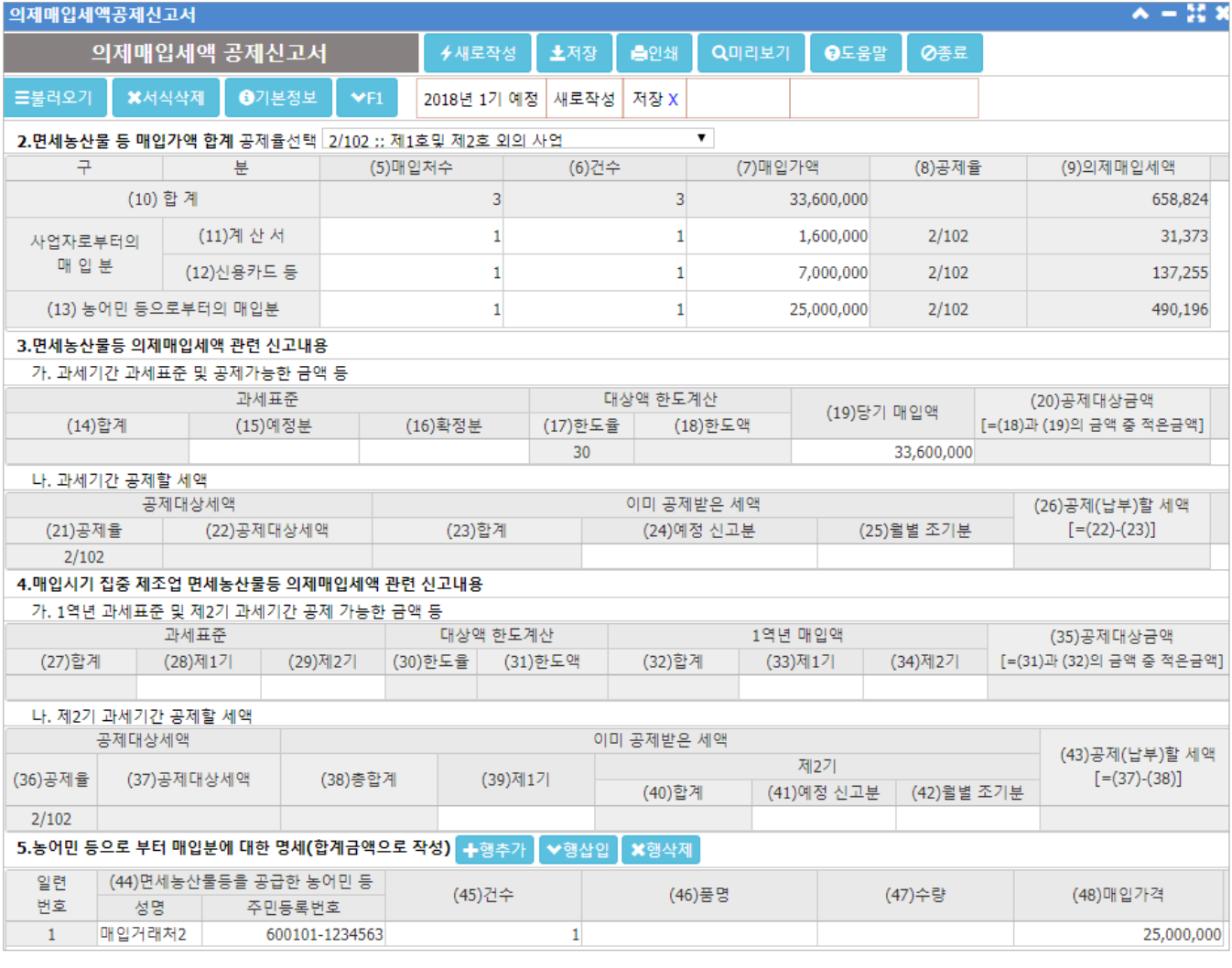

| 개 요 |

사업자가 부가가치세가 면제된 농산물 등을 원재료로 하여 제조하거나 가공한 재화나 용역에 대하여 부가가치세 가 과세될 경우, 매입한 면세농산물 등의 가액에 일정율을 곱한 금액을 매입세액으로 공제받을 때 작성하는 신고 서이다.

매입처별계산서합계표 또는 신용카드매출저표수령명세서 등을 함께 제출하여 면세농산물임을 입증해야 한다. 단 제조업 등의 사업자가 농어민으로부터 직접 구입한 경우에는 의제매입세액공제신고서만 제출하면 된다.

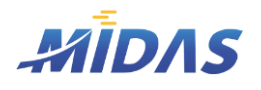

1. 신고서작성1 > 11) 의제매입세액공제신고서

1. 신고서작성1

#### 11) 의제매입세액공제신고서

위치 : 부가세 > 의제매입세액공제신고서

#### | 작 업 안 내 |

①  $\rightarrow$  새로작성 울 클릭하여 과세기간 내 세금계산서데이터(종류 : 440,640,800)를 불러온다.

② [2.면세농산물 등 매입가액 합계] 그리드에 세금계산서가 집계되어 표시된다.

- (10)합계 : 매입분의 총 합을 표시한다.
- (11)계산서 : 종류가 440(면세농산물매입)인 세금계산서가 표시된다.
- (12)신용카드 등 : 종류가 640(면세농산물신용매입)인 세금계산서가 표시된다.
- (13)농어민 등으로부터의 매입분 : 종류가 800(면세농산물일반)인 세금계산서가 표시된다.
- 공제율을 선택한다. 공제율은 아래 중 하나를 선택할 수 있다. 공제율을 바꾸면 해당 공제율을 곱한 의제 매입세액도 자동으로 재계산되어 표시된다.

4/104 :; 가. 과세유흥장소의 경영자 8/108 :; 나, 가목외의 음식점을 경영하는 사업자중 개인사업자 6/106 :: 다. 가목외의 음식점을 경영하는 사업자 중 나목외의 사업자 4/104 ;; 제조업(조특법 제 2조의 따른 중소기업및 개인사업자로 한정) 2/102 ;; 제1호및 제2호 외의 사업

- ③ 각 항목을 기입하여 의제매입세액공제신고서를 작성한다.
- <u>④ \_ 모든 작성을 완료한 후, 【 ★ 저장</u> \_을 눌러 DB에 명세서를 저장한다.
- ⑤ 저장된 서식을 불러오려면 <mark>드불러오기</mark> 를, 삭제하려면<mark>※서식삭제</mark> 를 클릭한다.
- ⑥ 를 클릭하면 의제매입세액공제신고서를 인쇄할 수 있다.

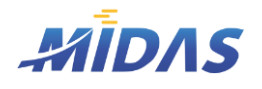

1. 신고서작성1 > 12) 사업장별 부가세과표신고명세서

#### 1. 신고서작성1

#### 12) 사업장별 부가세과표신고명세서

위치 : 부가세 > 사업장별부가세과표신고명세서

#### | 화 면 |

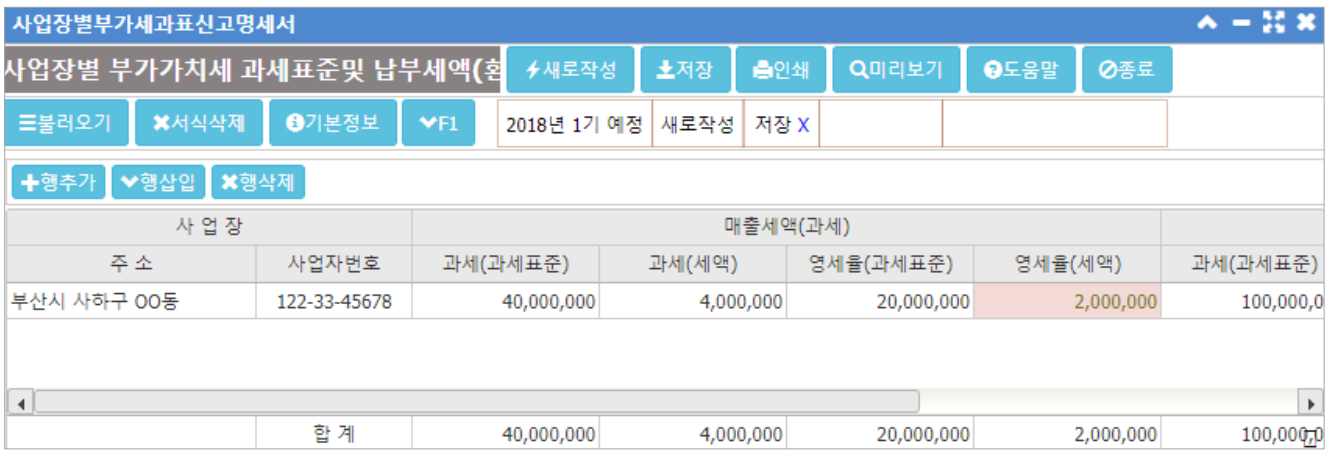

#### |개요| —

총괄납부 주사업자가 모든 사업장의 부가가치세 과세표준 및 납부(환급)세액을 입력하는 명세서이다. 사업장별로 신고하는 것이 원칙이다.

각 사업장별 납부(환급세액)의 합계는 반드시 부가세 신고서의 '차가감 납부(환급)할 세액'과 일치하여야 한다.

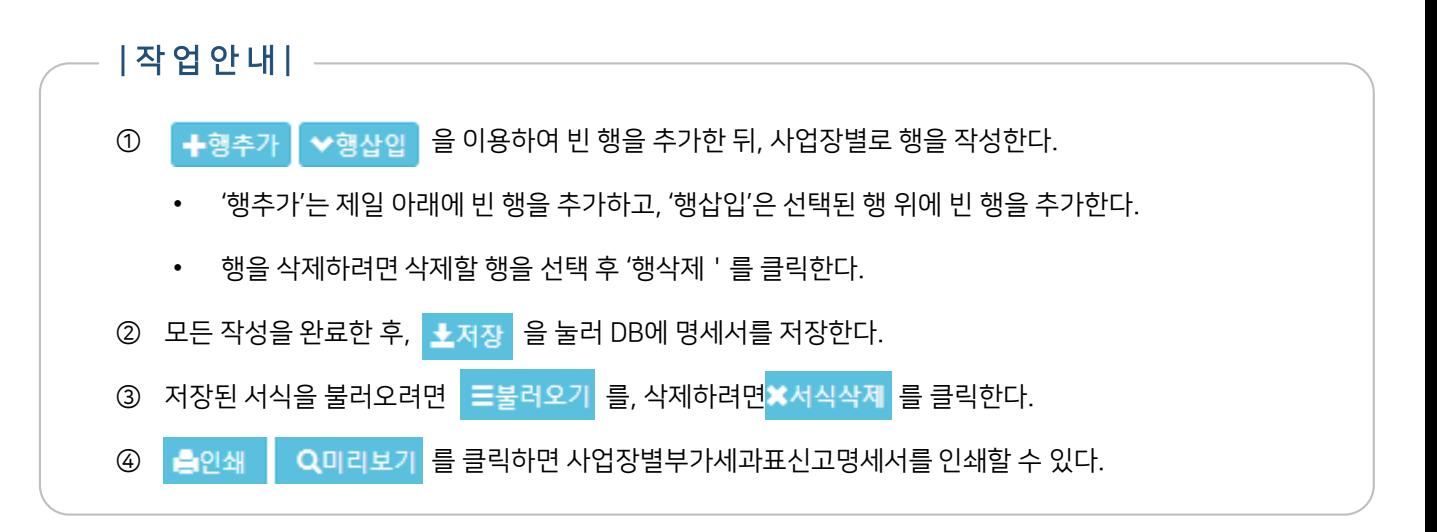

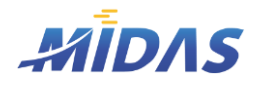

1. 신고서작성1 > 13) 사업자 단위과세의 사업장별 부가세과표신고명세서

#### 1. 신고서작성1

#### 13) 사업자 단위과세의 사업장별 부가세과표신고명세서

위치 : 부가세 > 사업자단위과세의 사업장별부가세과표신고명세서

#### | 화 면 |

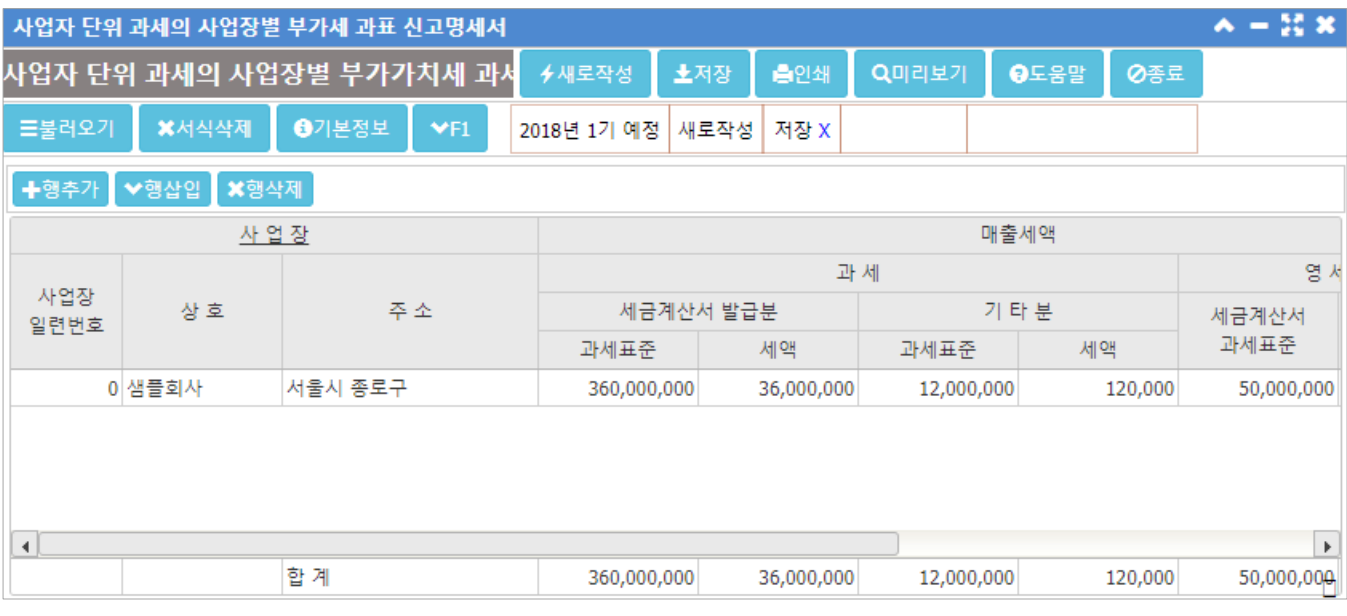

#### | 개 요 |

사업자단위과제도를 이용중인 사업자(2 이상의 사업장을 갖고 있는 사업자가 전산시스템, 즉 ERP를 갖추고 관할 세무서장의 승인을 받은 경우)가 사업자단위과세신고로 신고하는 경우에만 작성하는 서식이다.

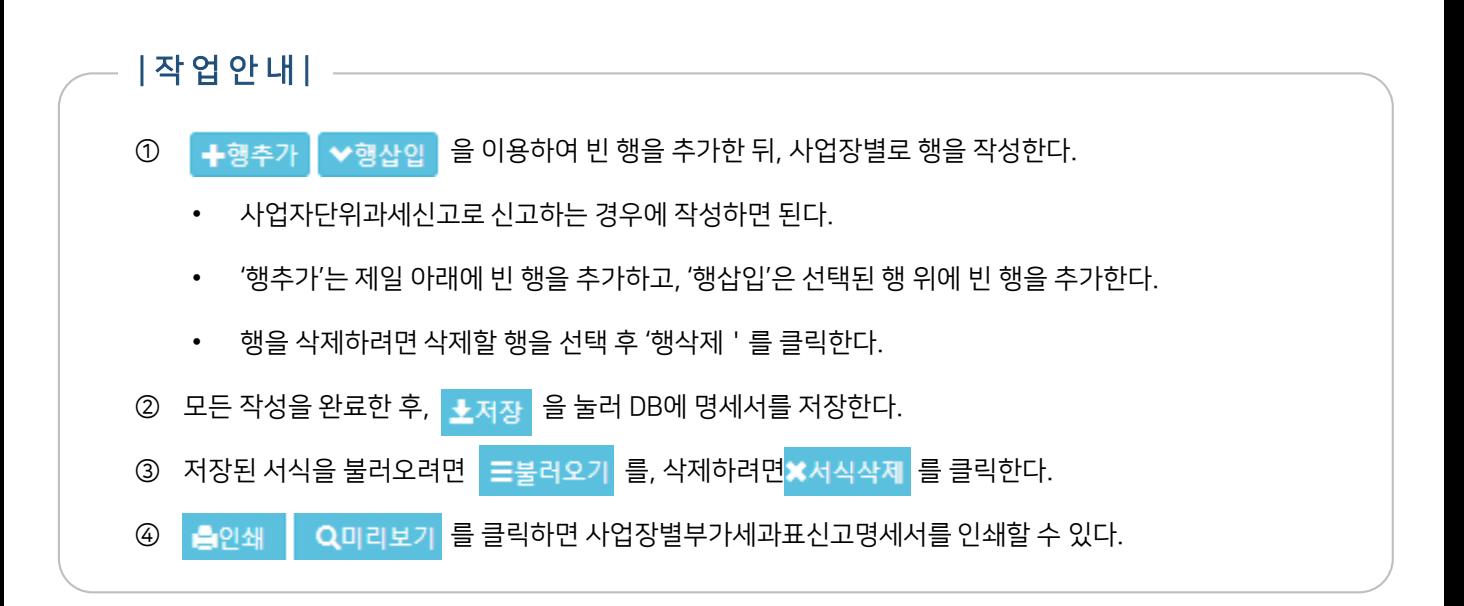

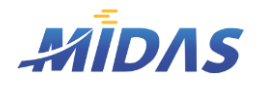

1. 신고서작성1 > 14) 영세율 첨부서류제출목록

1. 신고서작성1

#### 14) 영세율 첨부서류제출목록

위치 : 부가세 > 영세율 첨부서류제출목록

#### | 화 면 |

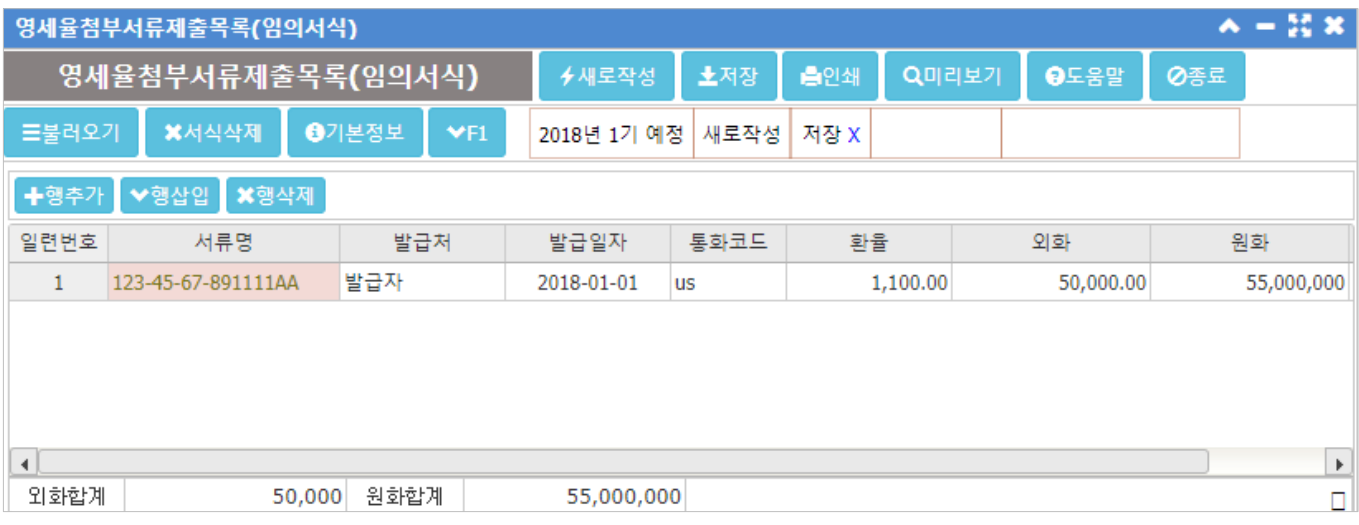

| 개 요 |

영세율 매출명세서 작성시 영세율첨부서류제출목록(임의서식) 혹은 영세율첨부서류제출명세서를 작성해야 한다.

#### | 작 업 안 내 |

- $\Omega$   $\rightarrow$  새로작성  $\cong$  클릭하면 영세율이 적용된 세금계산서(종류:700,710)데이터가 불러와진다.
- ② 영세율세금계산서 목록을 재작성한다.
	- 행추가 : 목록 제일 아래에 빈 행이 하나 추가된다.
	-
	- 행삽입 : 선택(클릭)된 행 위에 빈 행이 하나 추가된다.
	- 행삭제 : 선택(클릭)된 행이 삭제된다.
- ③ 작업이 끝나면 소저장 을 클릭하여 데이터베이스에 저장한다.
- **④ 옵이쇄 Q미리보기를 클릭하면 영세율첨부서류제출목록(임의서식)이 인쇄된다.**
- ⑤ 저장되어 있는 서식을 불러오고자 한다면 〓불러오기를, 삭제하고자 한다면 ✖서식삭제 를 클릭한다.

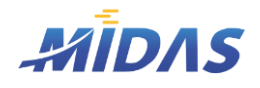

#### 1) 현금매출명세서

위치 : 부가세 > 현금매출명세서

#### | 화 면 |

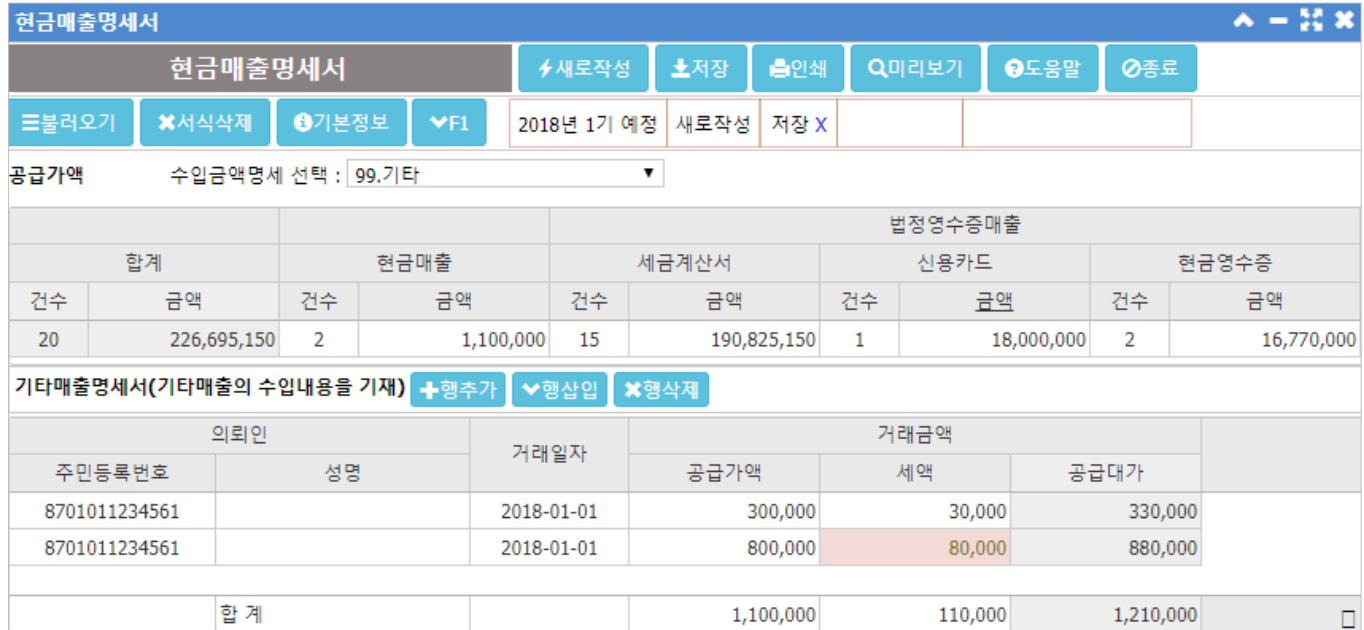

#### | 개 요 |

수입금액 중 세금계산서, 신용카드, 현금영수증 등 법정증빙을 발행한 매출을 제외한 현금매출에 대하여 그 내역 을 기재한다.

특정 사업자는 현금매출명세서를 반드시 제출하여야 한다.

#### | 작 업 안 내 |

- ① → 새로작성 | 을 클릭하면 세금계산서데이터가 불러와진다.
- ② 자동으로 불러와지는 데이터는 각 항목에 따라 다음과 같다.
	- 현금매출 : '계산서 종류가 520번~529번인 것' 혹은 '매출세금계산서(종류 : 100번대)이면서 거 래처번호가 기재되지 않은 것'
	- 세금계산서 : 매출세금계산서 (종류 : 100번대) 이고 사업자등록번호가 기재되어 있는 것
	- 신용카드 : 계산서 종류가 매출신용(종류 : 500번 ~ 509번) 인것
	- 현금영수증 : 계산서 종류가 현금영수증(종류 : 510번 ~ 519번)인것

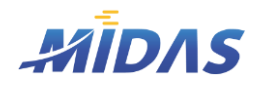

2. 신고서작성2 > 1) 현금매출명세서

2. 신고서작성2

#### 1) 현금매출명세서

위치 : 부가세 > 현금매출명세서

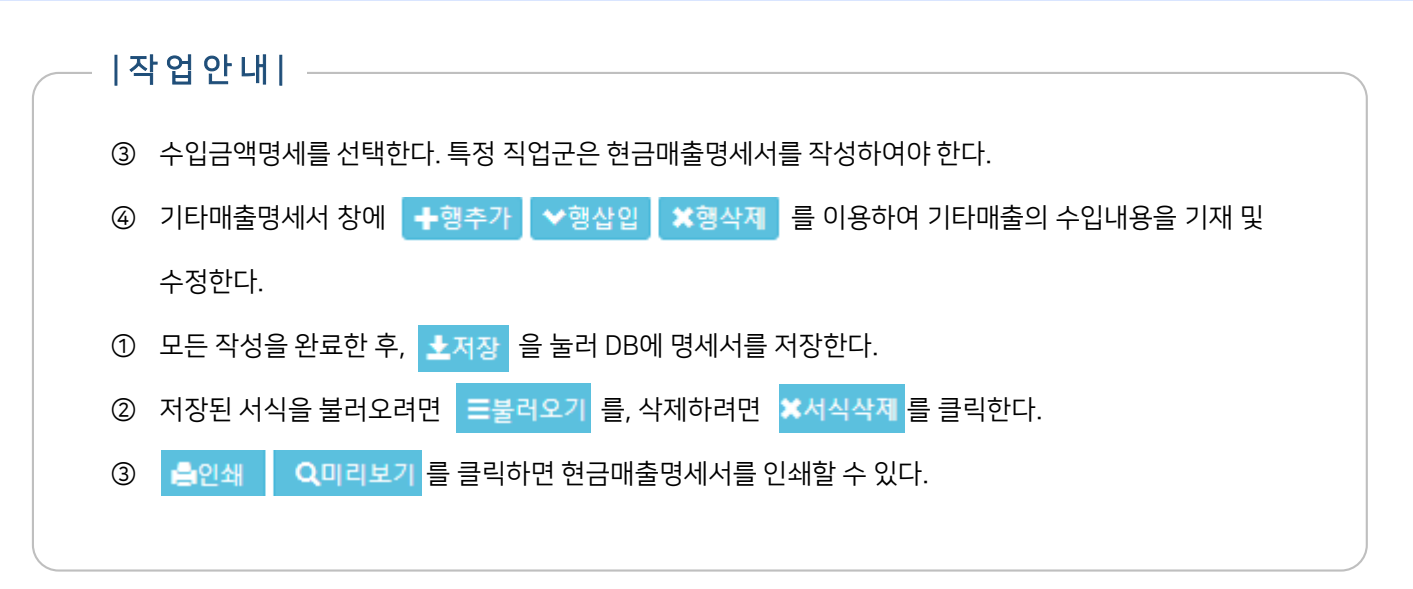

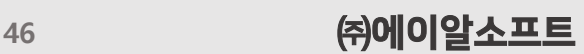

'새로작성' 시 불러오는 데이터는 없으므로 사업자가 사업장 정보를 직접 기재한다.

음식점업, 숙박업 사업자는 사업장 현황 명세서를 작성해야 한다.

F

#### | 개 요 |

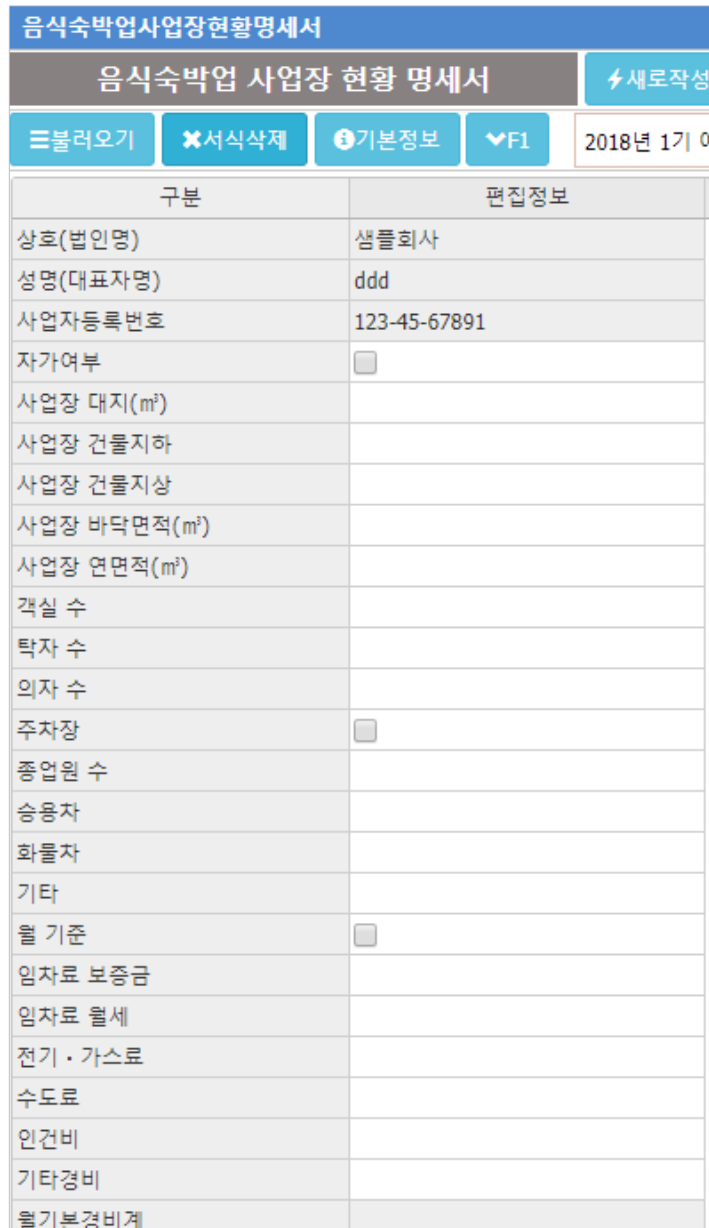

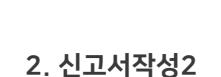

HIDAS

| 화 면 |

2) 음식숙박업 사업장 현황명세서

위치 : 부가세 > 음식숙박업사업장현황명세서

2. 신고서작성2 > 2) 음식숙박업 사업장 현황명세서

II. 신고서작성

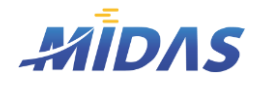

2. 신고서작성2 > 3) 매입자발행 세금계산서 합계표

2. 신고서작성2

#### 3) 매입자발행 세금계산서 합계표

위치 : 부가세 > 매입자발행세금계산서합계표

#### | 화 면 |

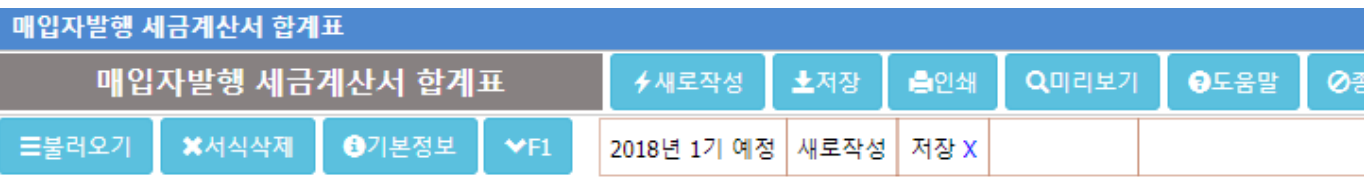

#### 2. 매입자발행세금계산서 총합계

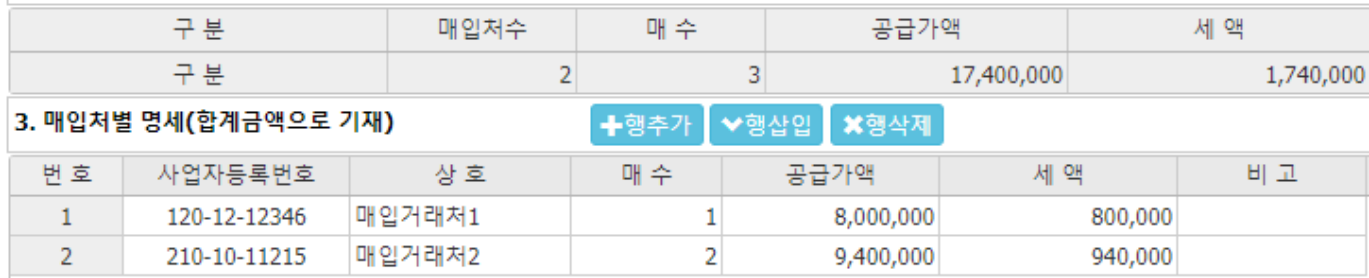

#### | 개 요 |

매입자발행 세금계산서를 발급한 이력이 있을 때 작성하는 합계표 서식이다.

부가세 신고를 할때 매입자발행 세금계산서 합계표를 제출한 경우에는 매입자발행 세금계산서에 기재된 매입세 액만큼 공제받는다.

매입자발행세금계산서 제도는 용역 혹은 재화를 공급한 공급자가 세금계산서를 발급하지 않는 경우, 공급받은 사 업자가 관할세무서장의 확인을 받고(관할 세무서장에게 대금결제 등 증빙자료 확보하여 거래사실 확인을 신청해 야 함) 세금계산서를 발급하는 제도이다.

#### | 작 업 안 내 |

① → 새로작성 을 클릭하면 매입자발행세금계산서(종류:660)데이터가 불러와진다.

- ② [3.매입처별 명세]를 재작성한다. (각 매입처당 한줄식 작성하며, 매수, 공급가액, 세액은 합계로 기재한 다.)
	- 행추가 : 목록 제일 아래에 빈 행이 하나 추가된다.
	- ◆ 행삽입 : 선택(클릭)된 행 위에 빈 행이 하나 추가된다.
	- 행삭제 : 선택(클릭)된 행이 삭제된다.
- ③ [2.매입자발행세금계산서 총합계]는 [3.매입처별 명세]의 모든 행의 총 합계를 표시한다.
- ④ 작업이 끝나면 노저장 을 클릭하여 데이터베이스에 저장한다.
- © <sub>특 인쇄</sub> Q 미리보기를 클릭하면 매입자발행세금계산서 합계표가 인쇄된다.
- ⑥ 저장되어 있는 서식을 불러오고자 한다면 〓불러오기를, 삭제하고자 한다면 ✖서식삭제 를 클릭한다.

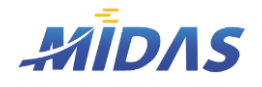

2. 신고서작성2 > 4) 신용카드매출전표 발행금액집계표

#### 2. 신고서작성2

#### 4) 신용카드매출전표 발행금액집계표

위치 : 부가세 > 신용카드매출전표 발행금액집계표

#### | 화 면 |

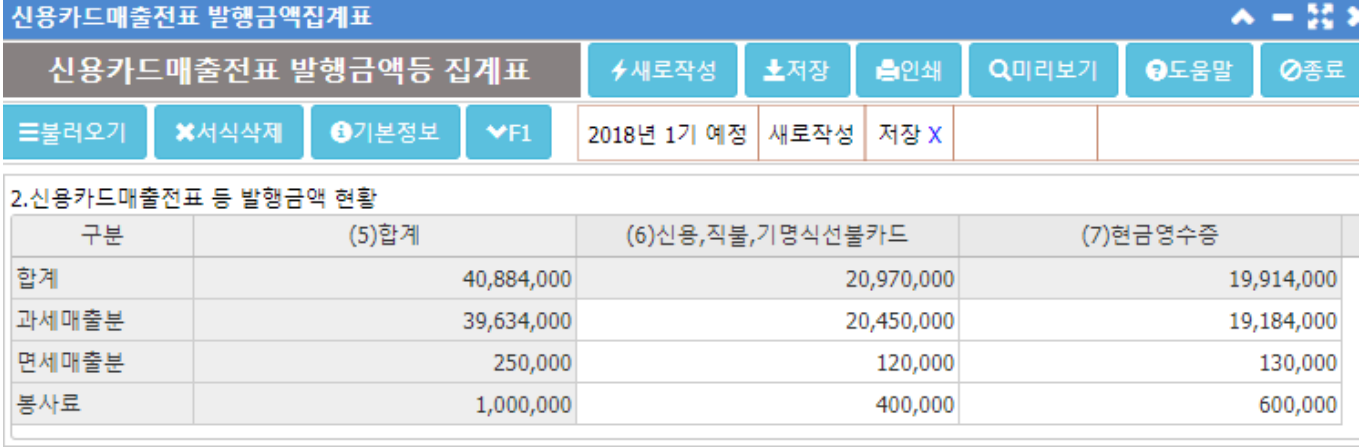

#### 3. 신용카드 매출전표등 발행금액(⑤합계) 중 세금계산서 교부내역

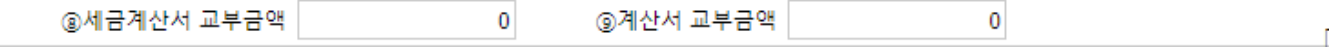

#### | 개 요 |

재화 혹은 용역을 공급한 사업자나 간이과세자가 대가를 신용카드/현금으로 받은 후, 신용카드매출전표를 발행해 주었을 경우에 제출하는 부속서류이다.

(단, 간이과세자가 발행하는 영수증, 매출전표는 부가세 공제 대상이 아니므로 일반 전표에 입력해야 한다.)

[3.신용카드 매출전표등 발행금액 중 세금계산서 교부내역]은 신용카드매출전표 부속서류에서 세금계산서 ( 계산 서 내용을 확인함으로써 중복 공제를 방지하는 작업을 하는 란이다.

#### | 불러오는 데이터 안내 |

'새로작성'시 [2.신용카드매출전표 등 발행금액 현황] 그리드의 각 셀(Cell)에 불러오는 세금계산서(계산서)데이 터 종류는 아래와 같다. (세금계산서 종류 : [현금,신용카드 매출 – 신용카드 / 현금영수증] )

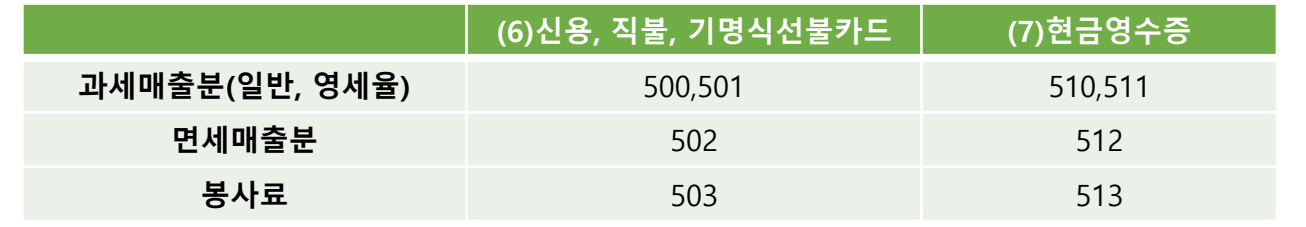

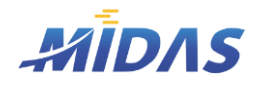

2. 신고서작성2 > 4) 신용카드매출전표 발행금액집계표

2. 신고서작성2

#### 4) 신용카드매출전표 발행금액집계표

위치 : 부가세 > 신용카드매출전표 발행금액집계표

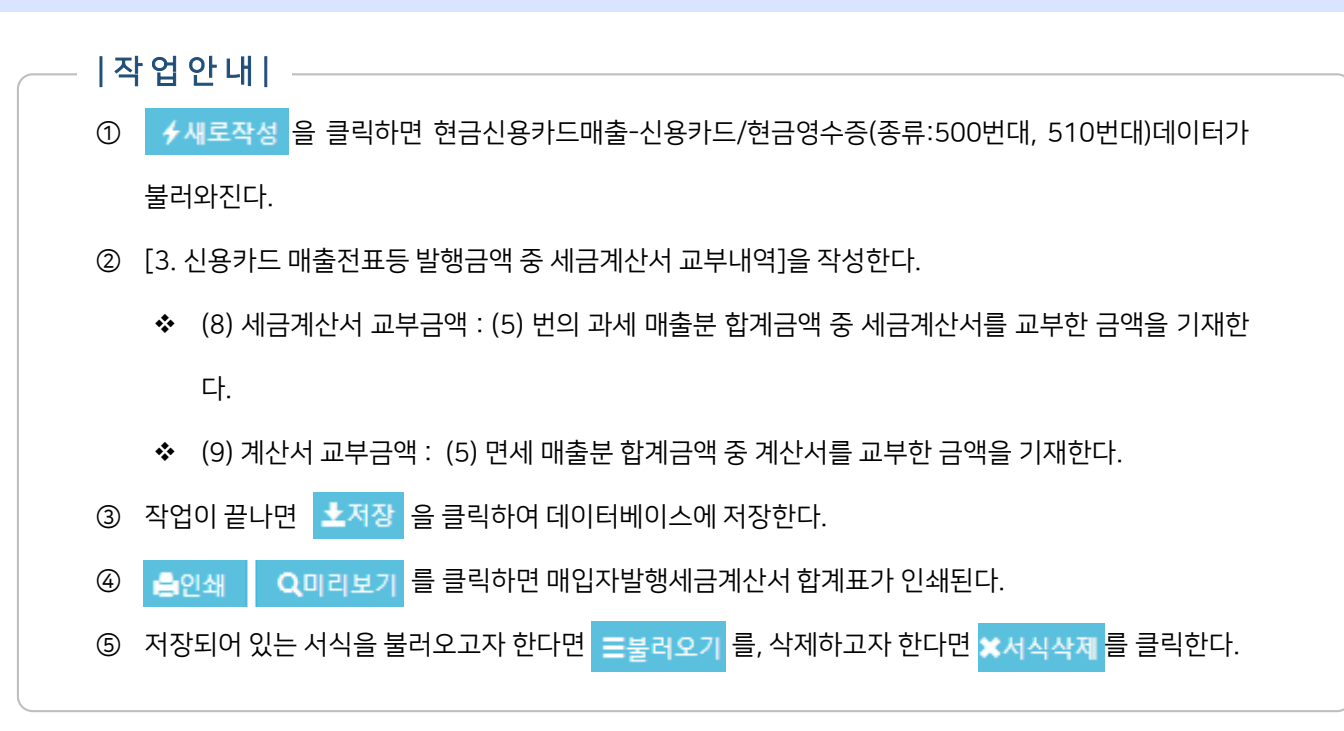

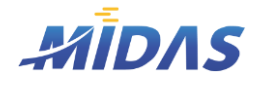

2. 신고서작성2 > 5) 영세율 첨부서류 제출명세서

2. 신고서작성2

#### 5) 영세율 첨부서류 제출명세서

위치 : 부가세 > 영세율 첨부서류 제출명세서

| 화 면 |

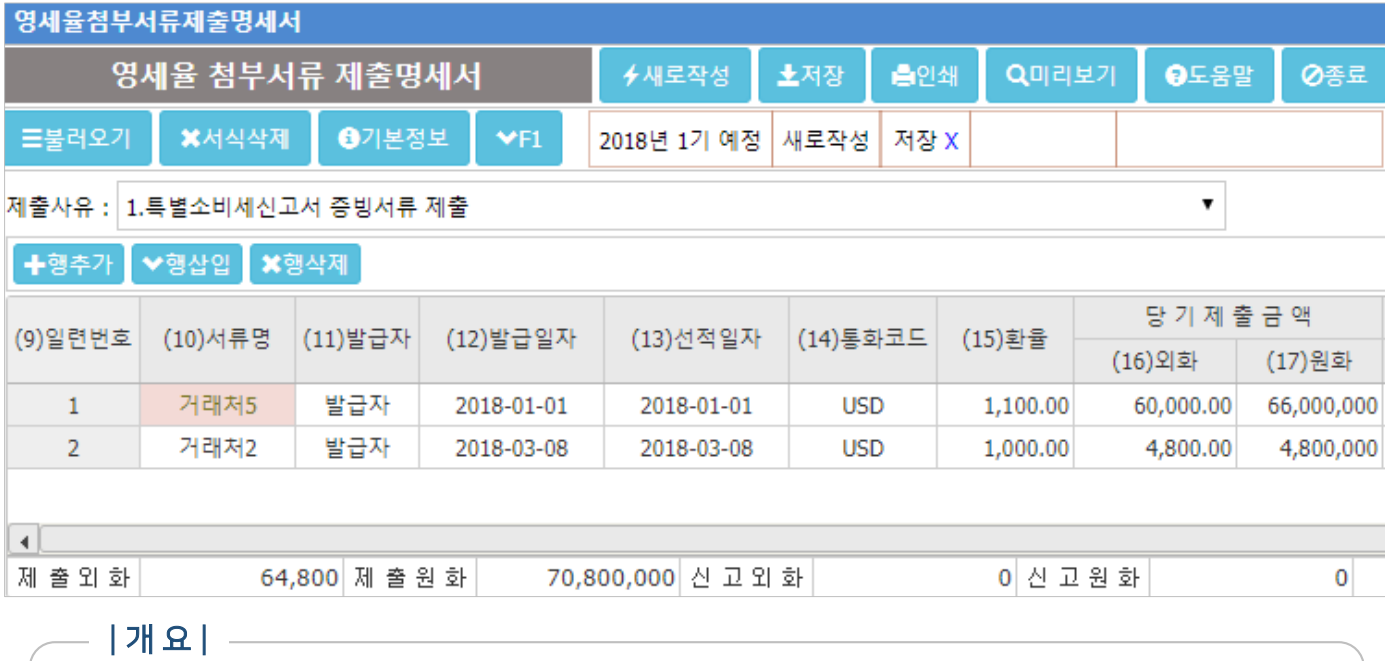

영세율첨부서류제출명세서는 아래의 경우에 작성한다.

1.개별소비세 수출면세의 적용을 받기 위하여 수출신고필증, 우체국장이 발행한 소포수령증(우편수출의 경우에 한함) 등을 개별소비세 과세표준신고서와 함께 이미 제출한 사업자가 부가가치세 신고시에 당해 서류를 별도로 제출하지 아니하고자 하는 경우

2. 영세율 첨부서류를 전산테이프 또는 디스켓으로 제출하고자 하는 사업자의 경우

직수출하는 사업자는 수출실적명세서를 작성하여야 하며, 영세율첨부서류제출명세서는 별도작성하지 않는다.

### | 항 목 안 내 |

◆ (10)서류명

- '새로작성' 시 해당 세금계산서의 거래처명이 표시된다.
- 특별소비세신고를 할 때 이미 제출한 서류의 명칭을 기재한다.

◆ (11)발급자

- '새로작성 ' 시 세금계산서종류가 700(수출면장-과세)이면 "발급자", 종류가 710(Invoice-과세)면 공란 으로 표시된다.
- 해당서류의 발급자를 입력한다.

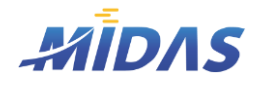

2. 신고서작성2 > 5) 영세율 첨부서류 제출명세서

2. 신고서작성2

#### 5) 영세율 첨부서류 제출명세서

위치 : 부가세 > 영세율 첨부서류 제출명세서

#### $|\, \mathrm{\dot{e}}$  목 안 내  $| -$

◆ (12)발급일자

- '새로작성'시 해당 세금계산서의 발행일자가 자동으로 표시된다.
- 당해 서류의 발급일자를 기재한다.
- ◆ (13)선적일자
	- '새로작성 ' 시 해당 세금계산서의 발행일자가 자동으로 표시된다.
	- 수출재화를 실질적으로 선적한 일자를 기재한다.

(14)통화코드 : 외국통화의 코드를 입력한다. 단축키F2를 누르면 국가통화코드조회창이 열린다.

◆ (15)환율 : 거래시점에 의한 기준환율 또는 재정환율을 기재한다.

◆ (16),(17) 당기제출금액 : 개별소비세신고시의 외화와 원화를 기재한다.

◆ (18),(19) 당기신고해당분 : 부가가치세 영세율신고에 해당하는 외화와 원화를 기재한다.

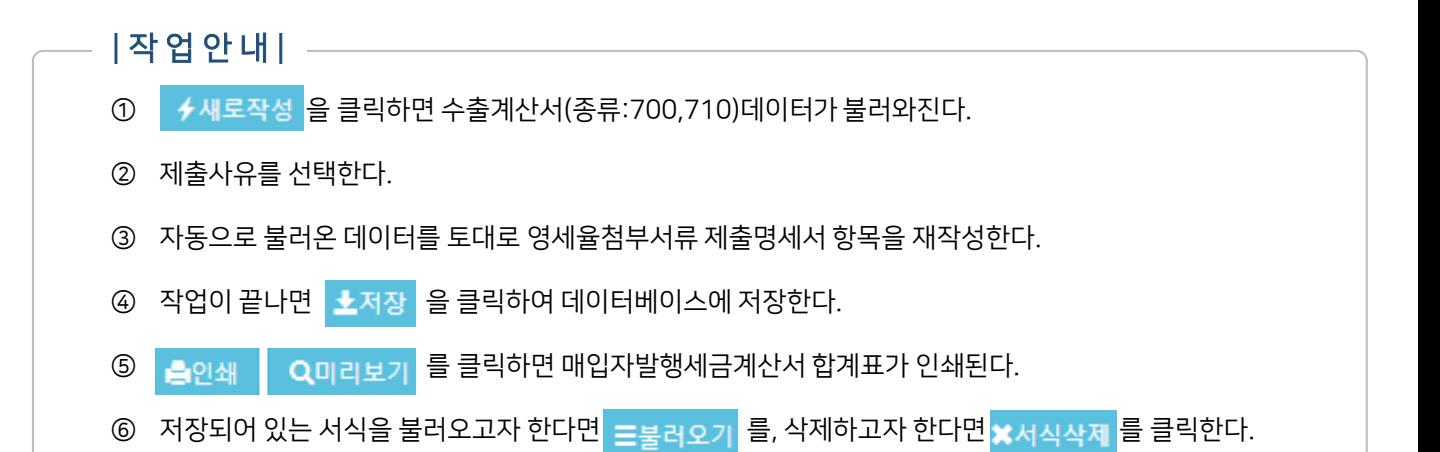

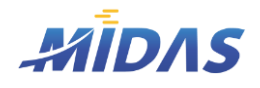

2. 신고서작성2 > 6) 대손세액공제(변제)신고서

2. 신고서작성2

#### 6) 대손세액공제(변제)신고서

위치 : 부가세 > 대손세액공제(변제)신고서

#### | 화 면 |

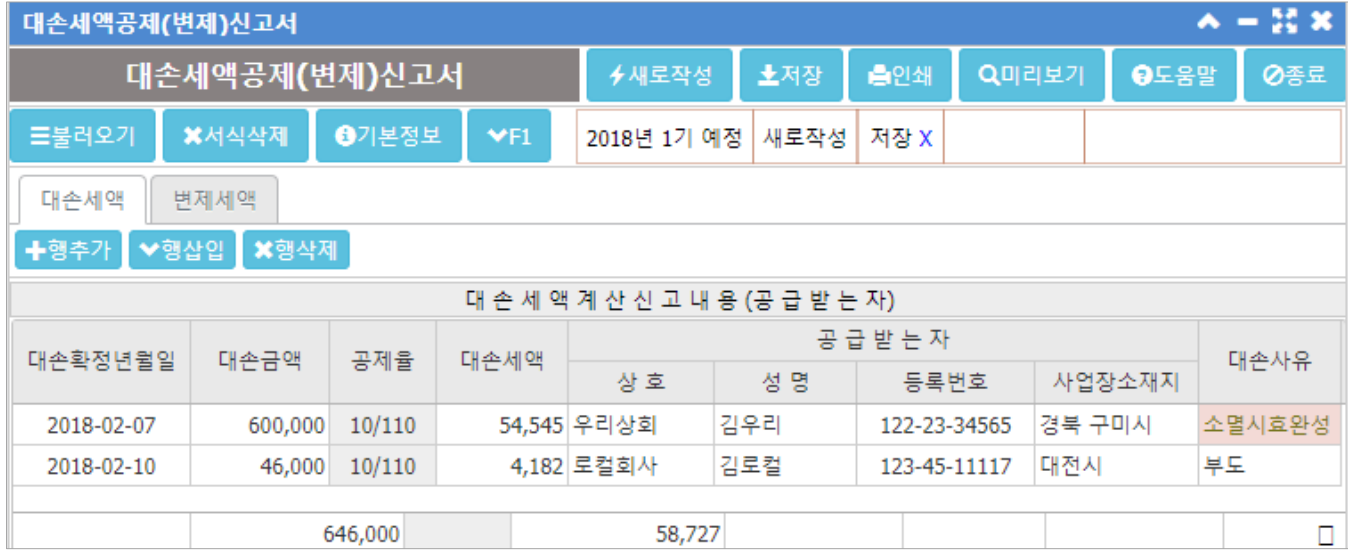

#### | 개 요 |

대손세액공제란 사업자가 공급한 재화 또는 용역에 대한 외상매출금 등이 거래상대방의 부도 등으로 대손되었을 때, 부가가치세를 회수할 수 없게 된다. 이때 그 부가가치세액을 대손확정일이 속하는 과세기간의 매출세액에서 공제하여 주는 제도이다.

반대로 대손세액공제 후에 재화나 용역을 공급받은 자가 대손금액의 일부 또는 전부를 변제하는 경우, 그 금액을 매입세액에 가산하여 공제받을 수 있다.

#### | 작 성 안 내 |

[대손세액 탭]

- 공급자가 대손발생으로 매출세액을 감소시키는 경우 작성
- 대손발생요건을 충족하는 경우만 입력해야 한다. (재화의 공급일로부터 5년이 경과된 날이 속하는 과세 기간에 대한 확정신고기한까지 대손이 확정된 것에 한하여 공제신청이 가능함)

[변제세액 탭]

• 공급받는자가 대손을 변제하고 매입세액을 증가시키는 경우 작성

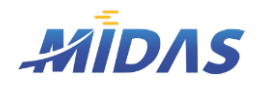

2. 신고서작성2 > 6) 대손세액공제(변제)신고서

2. 신고서작성2

#### 6) 대손세액공제(변제)신고서

위치 : 부가세 > 대손세액공제(변제)신고서

### | 작 업 안 내 |

- ① 제출용도에 맞게 탭을 선택한다.
- ② 신고내용과 공급자(공급받는자)의 정보, 대손사유 등을 입력한다.
- ③ 행추가, 행삽입을 통하여 데이터를 작성하고 삭제할 행은 행삭제를 통하여 삭제한다.
- ④ 작업이 끝나면 소저장 을 클릭하여 데이터베이스에 저장한다.
- **⑤ 클**인쇄 Q미리보기 를 클릭하면 대손세액공제(변제)신고서가 인쇄된다.
- ⑥ 저장되어 있는 서식을 불러오고자 한다면 〓불러오기 를, 삭제하고자 한다면 ✖서식삭제 를 클릭한다.

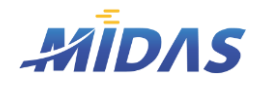

2. 신고서작성2 > 7) 전자화폐결제명세서

2. 신고서작성2

#### 7) 전자화폐결제명세서

위치 : 부가세 > 전자화폐결제명세서

| 화 면 |

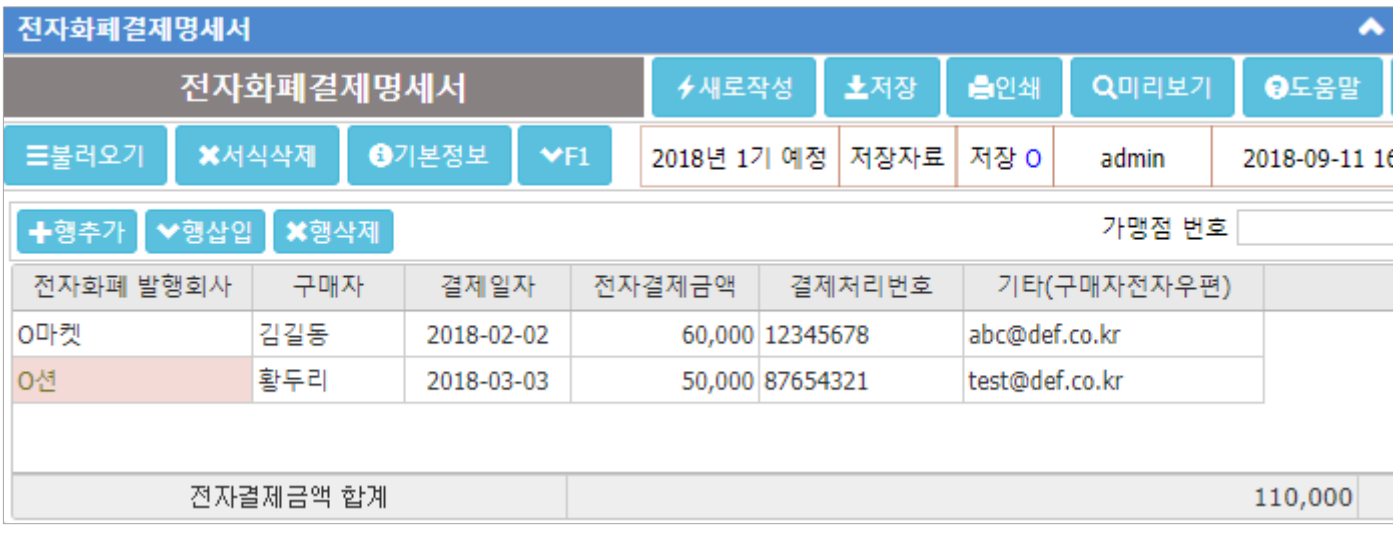

#### | 개요 | ––

전자화폐결제명세서를 작성하는 화면이다.

새로고침시 자동으로 불러오는 데이터는 없으며, 사용자가 직접 데이터를 입력해야 한다.

- 가맹점번호 : 가맹점번호를 입력한다.
- ◆ 전자화폐 발행회사 : 전자화폐를 발행한 회사를 입력한다.
- ◆ 구매자 : 재화나 용역을 구매한 구매자의 이름을 기재한다.
- ◆ 결제일자 : 구매자가 결제한 일자를 기입한다.
- ◆ 전자결제금액 : 구매자가 결제한 전자화폐 결제금액을 기재한다.
- ◆ 결제처리번호: 결제처리번호를 기재한다.
- ◆ 기타(구매자전자우편) : 이메일 주소 등 기타사항을 기재한다.

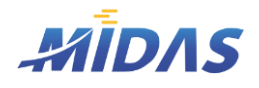

2. 신고서작성2 > 7) 전자화폐결제명세서

2. 신고서작성2

#### 7) 전자화폐결제명세서

위치 : 부가세 > 전자화폐결제명세서

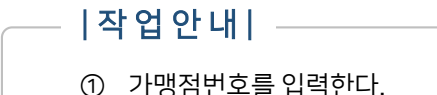

- ② 행추가, 행삽입 버튼을 이용하여 빈 행을 추가한 후 각 항목을 기입한다.
- ③ 삭제하고자 하는 행은 선택후 '행삭제'를 누른다.
- ④ 작업이 끝나면 소저장 을 클릭하여 데이터베이스에 저장한다.
- **⑤ 옵**인쇄 Q미리보기 를 클릭하면 전자화폐결제명세서가 인쇄된다.
- ⑥ 저장되어 있는 서식을 불러오고자 한다면 〓불러오기 를, 삭제하고자 한다면 ✖서식삭제 를 클릭한다.

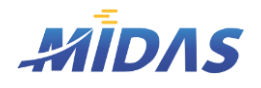

3. 전자신고파일생성 > 1) 전자신고파일생성

#### 3. 전자신고파일생성

#### 1) 전자신고파일생성

위치 : 부가세 > 전자신고파일생성

#### | 화 면 |

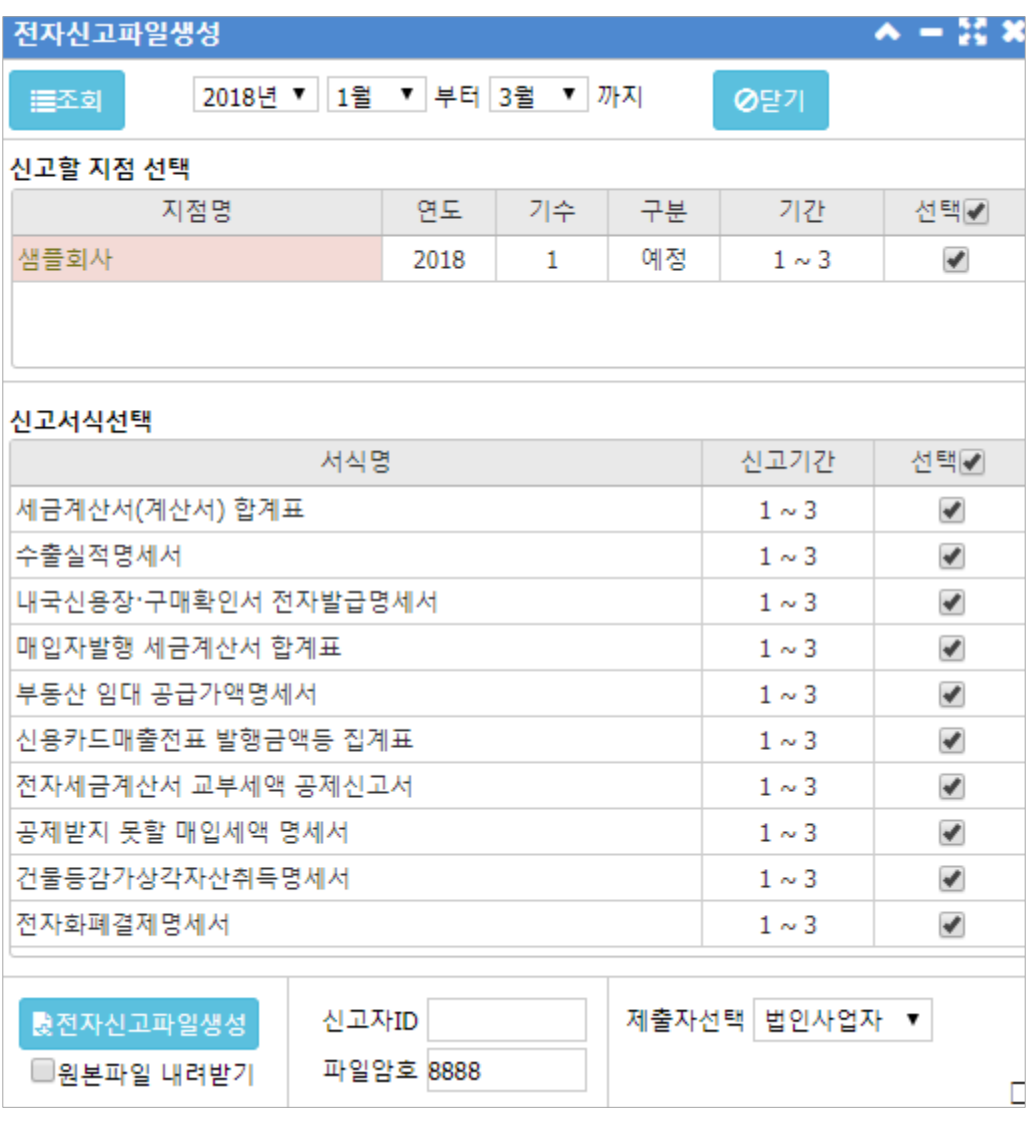

#### | 개 요 |

홈택스에서 부가세신고를 위한 전자신고파일 생성 화면이다.

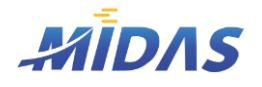

3. 전자신고파일생성 > 1) 전자신고파일생성

3. 전자신고파일생성

#### 1) 전자신고파일생성

위치 : 부가세 > 전자신고파일생성

| 작 업 안 내 |

① 본 화면을 열면 현재 선택되어 있는 부가세신고기수에 따른 기간이 자동으로 표시된다.

■ ※ → 부가세신고 : 샘플회사 2018년 1기 예정 2018-01-01 ~ 2018-03-31 2018년 ▼ 1월 ▼ 부터 3월 ▼ 까지

- ② <mark>■ 〓조회</mark> 를 누르면 [신고할 지점 선택 창]과 [신고서식선택 창]에 작성하여 저장되어 있는 서식들이 표시되게 된다.
- ③ 신고할 지점을 반드시 선택하고, 신고파일에 포함될 서식데이터도 선택한다.
- ④ 제출자 종류를 선택한다. (세무대리인 / 법인사업자 / 개인사업자)
- ⑤ 부가가치세 신고를 할 신고자 ID를 기입한다.
- ⑥ 신고파일 업로드시 입력할 파일암호를 입력한다. 마이다스에서 제공하는 기본 암호는 '8888'이다.
- ② 통 전자신고파일생성 를 눌러 전자신고파일을 생성한다. 이 암호화된 파일을 국세청의 부가가치세 신 고화면에서 업로드한다.
- ⑧ 만약, 생성된 전자신고파일의 원본내용을 보고싶다면 '원본파일내려받기'에 체크한 후, 전자신고파일 생성 버튼을 클릭하면 된다.

## III. 부가세 신고 검토

1. 부가세 신고 현황표 2. 매출세금계산서 검토표 3. 매입세금계산서 검토표

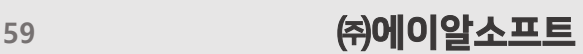

신고기간에 따른 부가세신고현황을 조회할 수 있는 화면이다. 부가세신고기간설정이 불필요하다.

| 개 요 |

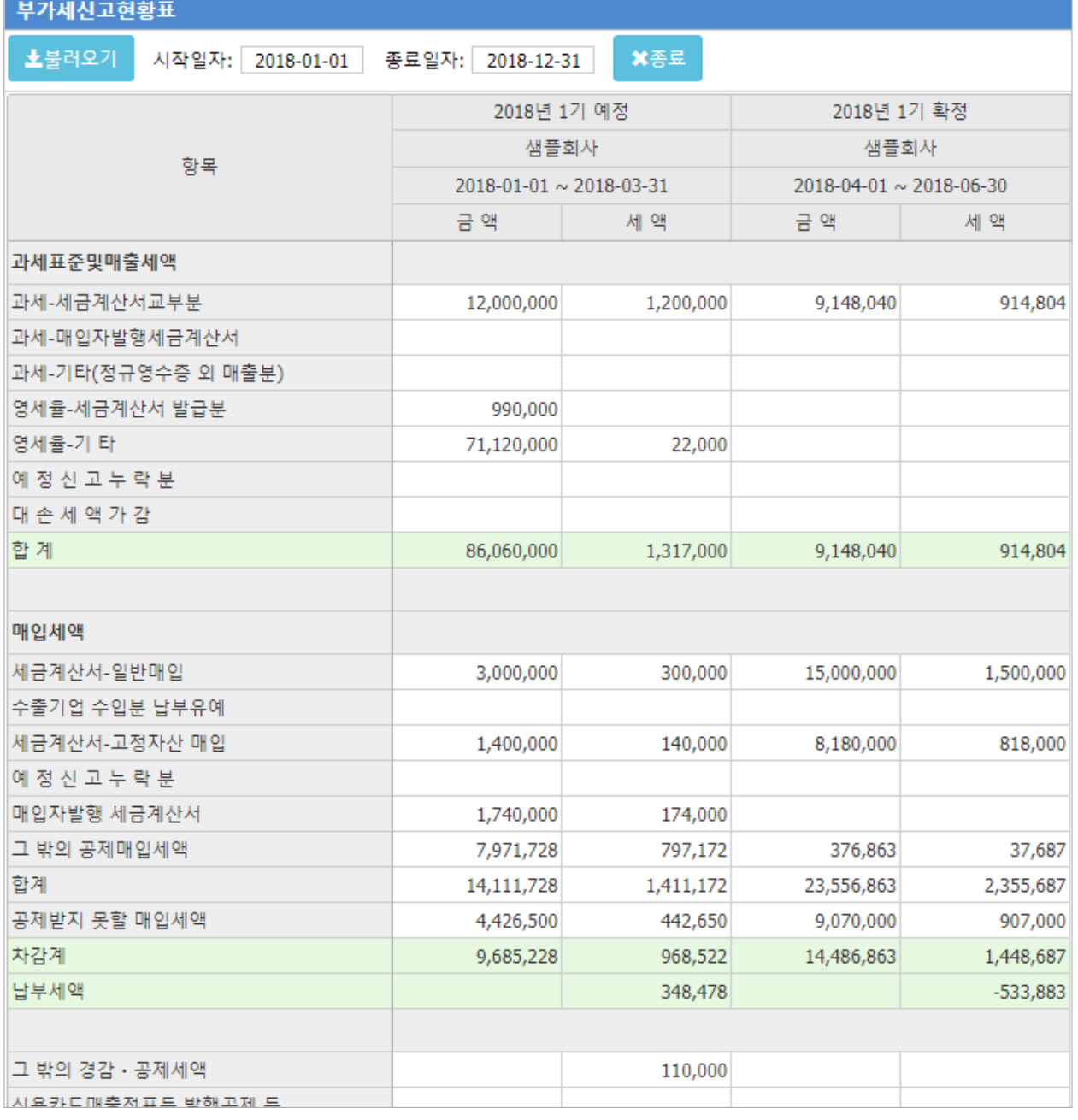

1) 부가세 신고 현황표

위치 : 부가세 > 부가세 신고 현황표

### | 화 면 |

1. 부가세 신고 현황표

## **AIDAS**

1. 부가세 신고 현황표 > 1) 부가세 신고 현황표

III. 부가세 신고 검토

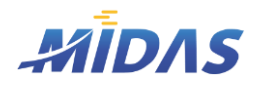

1. 부가세 신고 현황표

#### 1) 부가세 신고 현황표

위치 : 부가세 > 부가세 신고 현황표

#### | 작 업 안 내 |

- ① 화면을 열면 시작기간과 종료기간이 자동으로 설정되어 있다. 기본값은 설정되어 있는 재무회계 기수의 시작 일자와 종료일자이다.
- ② 선택 기간 내에서 각 부가세 신고기간에 저장한 일반과세부가세신고서가 조회된다. 즉, 해당 신고기간의 시작 월이 부가세신고현황 검색화면의 시작선택월보다 같거나 늦은 일자이고, 해당 신고기간의 종료월이 검색화 면의 종료선택월보다 같거나 이른 월이어야 한다.
- 3 로 불러오기 를 클릭하면 부가세신고현황이 표로 보여진다.
- ④ 일반과세부가신고서의 각 항목이 신고기수별로 금액,세액으로 표시된다.
- ⑤ 한 눈에 복수의 부가세신고기수 내역을 조회할 수 있다.

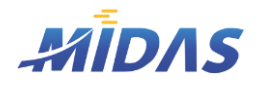

2. 매출세금계산서검토표 > 1) 매출세금계산서검토표

#### 2. 매출세금계산서검토표

#### 1) 매출세금계산서검토표

위치 : 부가세 > 매출세금계산서검토표

#### | 화 면 |

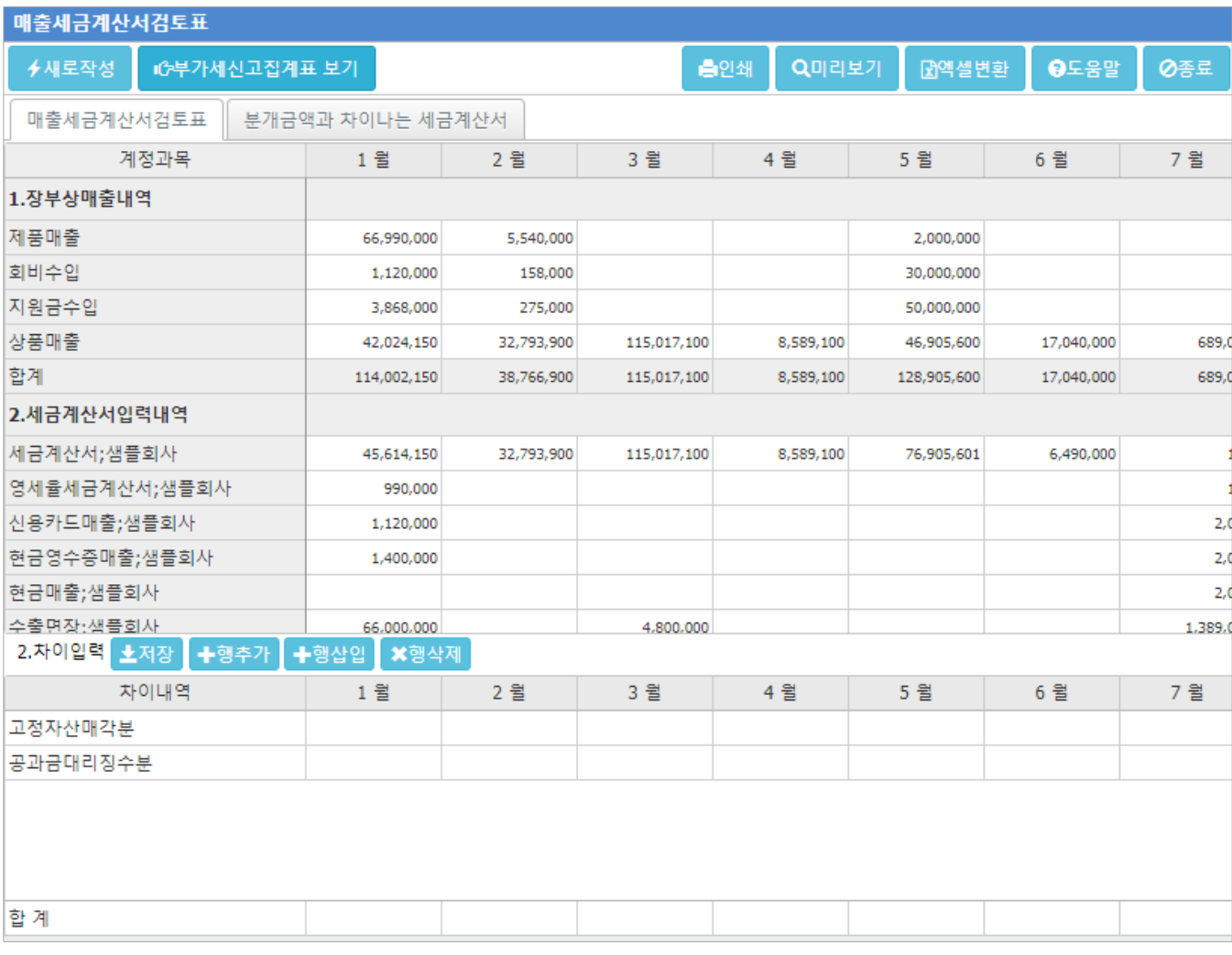

#### | 개 요 |

장부상 매출내역과 매출세금계산서 내역, 부가세신고상 매출금액을 비교하고 부가세예수금과 세금계산서의 세액 을 월별로 비교할 수 있다.

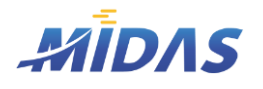

2. 매출세금계산서검토표 > 1) 매출세금계산서검토표

2. 매출세금계산서검토표

#### 1) 매출세금계산서검토표

위치 : 부가세 > 매출세금계산서검토표

#### | 탭 (1) - 매출세금계산서검토표 |

- 1. 장부상매출내역
	- 기준정보 > 상세계정관리 > 손익계산서 > 매출수익 내 상세계정이 각 항목으로 표시된다.
	- 각 달 각 계정의 장부상 매출내역이 집계된다.
- 2. 세금계산서입력내역
	- 세금계산서 : 세금계산서 종류 100 인 데이터를 월별로 집계한다.
	- 영세율세금계산서 : 세금계산서 종류 110 ~ 119 인 데이터를 월별로 집계한다.
	- 신용카드매출 : 계산서 종류 500 ~ 509 인 데이터를 월별로 집계한다.
	- 현금영수증매출 : 계산서 종류 510 ~ 519 인 데이터를 월별로 집계한다.
	- 현금매출 : 계산서 종류 520 ~ 529인 데이터를 월별로 집계한다.
	- 수출면장 : 계산서 종류 700 ~ 709인 데이터를 월별로 집계한다.
	- Invoice 매출 : 계산서 종류 710 ~ 719인 데이터를 월별로 집계한다.
	- 계산서 발행분 : 계산서 종류 300 ~ 399인 데이터를 월별로 집계한다.
- 3. 부가세신고서
	- 3, 6, 9, 12월에 해당 신고기간의 일반과세부가세신고서의 매출과표와 면세매출 데이터가 불러와진다.
- 4. 예수금 및 세액검토
	- 부가세예수금 : 월별 장부상 '부가세예수금' 계정 금액이 표시된다.
	- 세금계산서 : 세금계산서 종류 100인 데이터의 세액이 월별로 집계된다.
	- 영세율세금계산서 : 세금계산서 종류 110 ~ 119인 데이터의 세액이 월별로 집계된다.
	- 신용카드매출 : 계산서 종류 500 ~ 509인 데이터의 세액이 월별로 집계된다.
	- 현금영수증매출 : 계산서 종류 510 ~ 519 인 데이터의 세액이 월별로 집계된다.
	- 현금매출 : 계산서 종류 520 ~ 529인 데이터의 세액이 월별로 집계된다.
- ❖ 차이금액
	- 장부와 세금계산서 차이금액
	- 신고서와 세금계산서 차이금액
	- 예수금과 세금계산서 세액 차이금액
	- 신고서와 세금계산서 세액 차이금액

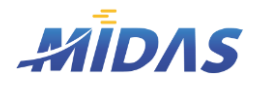

2. 매출세금계산서검토표 > 1) 매출세금계산서검토표

2. 매출세금계산서검토표

#### 1) 매출세금계산서검토표

위치 : 부가세 > 매출세금계산서검토표

| 탭 (1) - 매출세금계산서검토표 |

#### $\blacktriangleright$  작업아내

- ① <mark>子새로작성 </mark> 을 클릭하면 DB에 저장되어 있는 장부데이터와 세금계산서 데이터, 부가세신고서 데이 터가 자동으로 불러와져 해당 셀에 금액이 표시된다.
- ② 각 항목별 차이금액을 확인한다.
- ③ 부가세신고집계현황을 조회하고자 할 때 面 다부가세신고집계표 보기 를 클릭하면 부가세신고집계현 황표 화면을 열 수 있다.
- ④ 차이금액의 발생사유와 금액을 [2.차이입력] 창의 해당 월에 입력한다. 행추가와 행삽입을 통하여 빈 행 을 삽입한다. 행추가는 제일 아래에 빈 행을 추가하고 행삽입은 클릭된 행 위에 빈 행을 삽입한다. 행을 선택 후 행삭제를 누르면 해잉 삭제된다. 입력을 완료하면 █ 소저장 █을 눌러 입력내용을 저장한다.
- **⑤ 출연쇄 Q미리보기 를 클릭하여 매출세금계산서검토표를 출력할 수 있다.**
- ◎ 묘엑셀변환 를 클릭하여 매출세금계산서검토표를 엑셀파일로 저장할 수 있다.

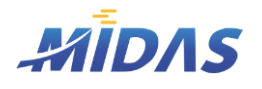

2. 매출세금계산서검토표

#### 1) 매출세금계산서검토표

위치 : 부가세 > 매출세금계산서검토표

#### | 탭 (2) – 분개금액과 차이나는 세금계산서 |

- 본 탭은 각각의 매출세금계산서와 원장의 금액을 비교하고, 보여주는 화면이다.
- 수정이 필요한 매출세금계산서 혹은 매출전표는 화면 하단의 [세금계산서 창]에서 수정 및 저장이 가능하다. (세금계산서창 표시 체크가 되어 있거나, 각 행을 더블클릭시 해당 세금계산서 내역이 보여진다.)

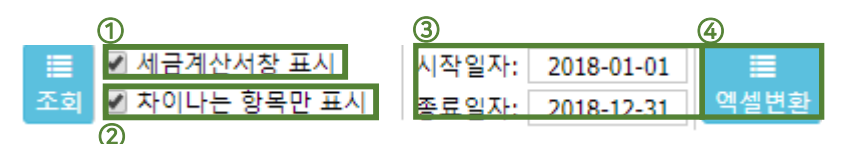

- ① 화면하단에 세금계산서창 표시여부를 선택한다. 행을 더블클릭하면 해당 세금계산서의 내용이 세금계 산서창을 통하여 보여지게 되며 이 부분도 체크된다.
- ② 매출차이 혹은 부가세차이가 있는 세금계산서만 조회하려면 이 항목을 체크한다.
- ③ 조회할 세금계산서 발행일자의 시작일과 종료일을 입력한다.
- ④ 화면에 보여지는 세금계산서 조회목록을 엑셀파일로 저장하려면 이 버튼을 클릭한다.

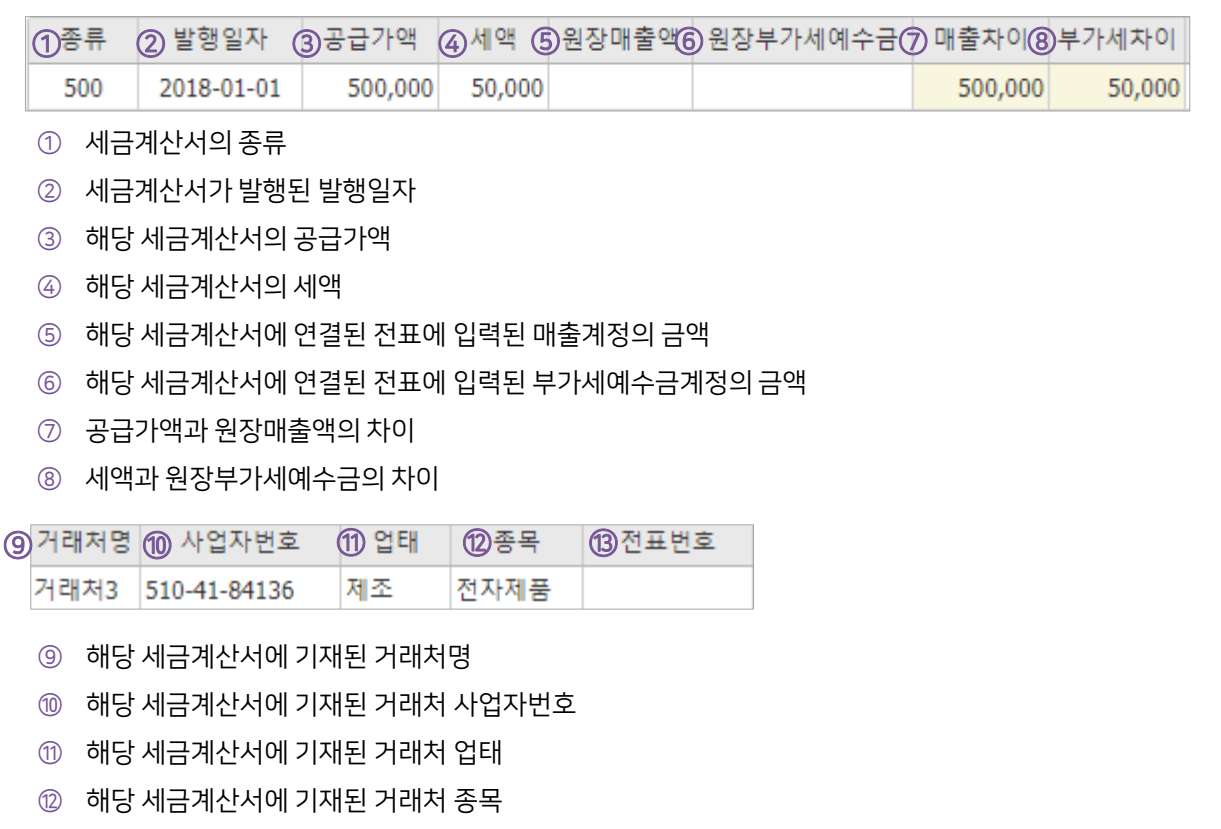

⑬ 해당 세금계산서와 연결된 전표번호(공란은 연결된 전표가 없는 것임)

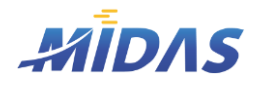

3. 매입세금계산서검토표 > 1) 매입세금계산서검토표

3. 매입세금계산서검토표

#### 1) 매입세금계산서검토표

위치 : 부가세 > 매입세금계산서검토표

#### | 화 면 |

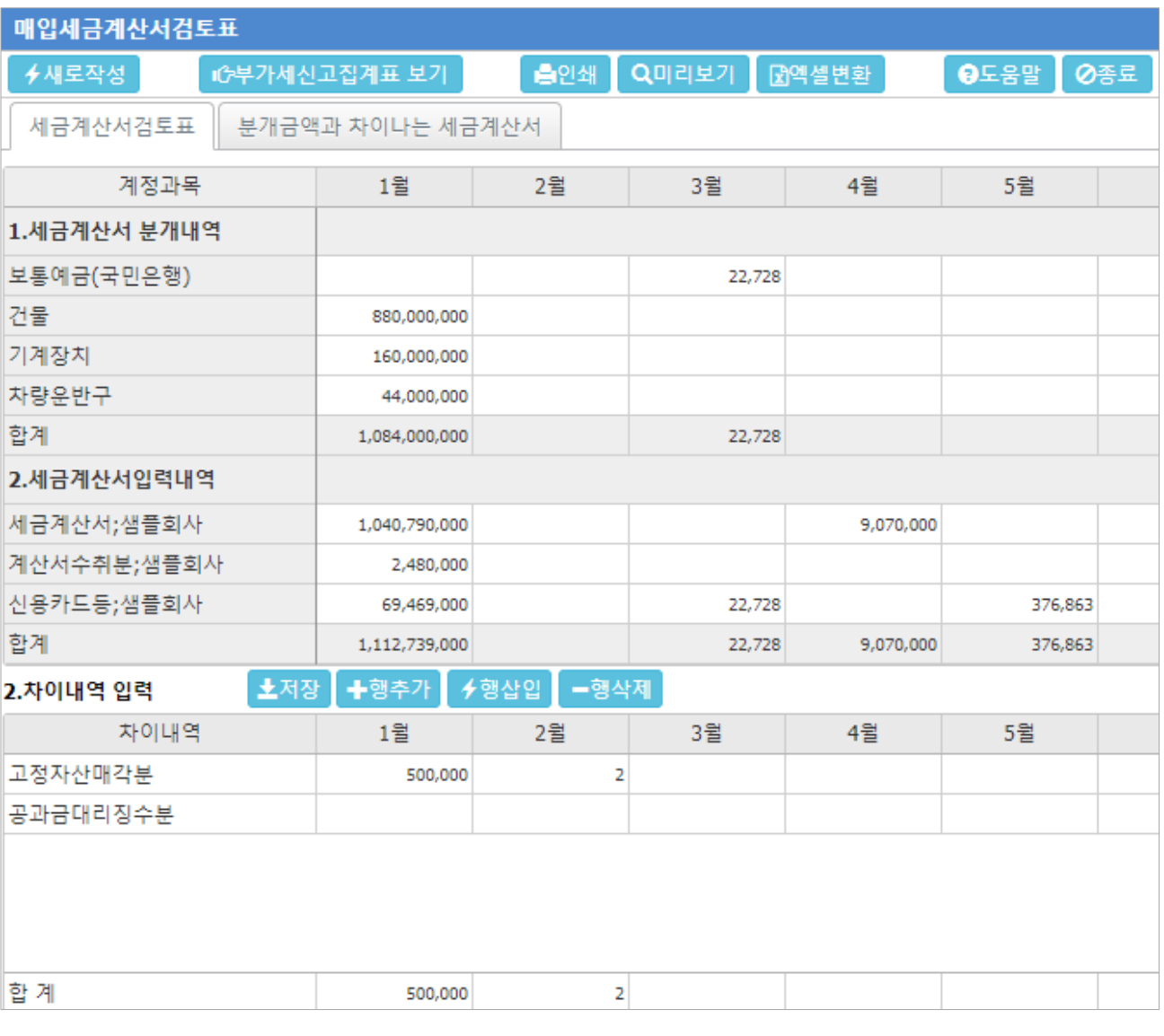

#### | 개 요 |

장부상 매입내역과 매입세금계산서 내역, 부가세신고상 매입금액을 비교하고 부가세대급금과 세금계산서의 세액 을 월별로 비교할 수 있다.

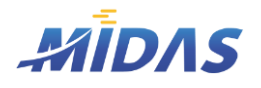

3. 매입세금계산서검토표 > 1) 매입세금계산서검토표

3. 매입세금계산서검토표

#### 1) 매입세금계산서검토표

위치 : 부가세 > 매입세금계산서검토표

#### | 탭 (1) - 매입세금계산서검토표 |

- 1. 장부상매입내역
	- 매입계산서가 발행된 전표의 매입항목이 표시된다.
	- 각 달 각 계정의 장부상 매입내역이 집계된다.
- 2. 세금계산서입력내역
	- 세금계산서 : 매입세금계산서(세금계산서 종류 200~299) 인 데이터를 월별로 집계한다.
	- 계산서수취분 : 매입계산서(계산서 종류 400 ~ 499) 인 데이터를 월별로 집계한다.
	- 신용카드 : 계산서 종류 600 ~ 699 인 데이터를 월별로 집계한다.
- 3. 부가세신고서
	- 3, 6, 9, 12월에 해당 신고기간의 일반과세부가세신고서의 세금계산서매입금액이 불러와진다.

#### 4. 대급금 및 세액검토

- 부가세대급금 : 월별 장부상 '부가세대급금' 계정 금액이 표시된다.
- 세금계산서 : 세금계산서 종류 200 ~ 299인 데이터의 세액이 월별로 집계된다.
- 계산서 : 세금계산서 종류 400 ~ 499인 데이터의 세액이 월별로 집계된다.
- 신용카드매입등 : 계산서 종류 600 ~ 699인 데이터의 세액이 월별로 집계된다.
- ◆ 차이금액
	- 장부와 세금계산서 차이금액
	- 신고서와 세금계산서 차이금액
	- 대급금과 세금계산서 세액 차이금액
	- 신고서와 세금계산서 세액 차이금액

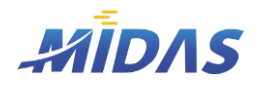

3. 매입세금계산서검토표 > 1) 매입세금계산서검토표

- 3. 매입세금계산서검토표
- 1) 매입세금계산서검토표

위치 : 부가세 > 매입세금계산서검토표

| 탭 (1) - 매입세금계산서검토표 |

#### $\blacktriangleright$  작업아내

- ① <mark>子새로작성 </mark> 을 클릭하면 DB에 저장되어 있는 장부데이터와 세금계산서 데이터, 부가세신고서 데이 터가 자동으로 불러와져 해당 셀에 금액이 표시된다.
- ② 각 항목별 차이금액을 확인한다.
- ③ 부가세신고집계현황을 조회하고자 할 때 面 다부가세신고집계표 보기 를 클릭하면 부가세신고집계현 황표 화면을 열 수 있다.
- ④ 차이금액의 발생사유와 금액을 [2.차이입력] 창의 해당 월에 입력한다. 행추가와 행삽입을 통하여 빈 행 을 삽입한다. 행추가는 제일 아래에 빈 행을 추가하고 행삽입은 클릭된 행 위에 빈 행을 삽입한다. 행을 선택 후 행삭제를 누르면 해잉 삭제된다. 입력을 완료하면 █ 소저장 █을 눌러 입력내용을 저장한다.
- **⑤ 출연쇄 Q미리보기 를 클릭하여 매입세금계산서검토표를 출력할 수 있다.**
- ◎ 묘엑셀변환 를 클릭하여 매입세금계산서검토표를 엑셀파일로 저장할 수 있다.

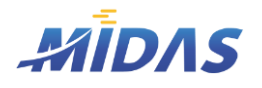

3. 매입세금계산서검토표

#### 1) 매입세금계산서검토표

위치 : 부가세 > 매입세금계산서검토표

#### | 탭 (2) – 분개금액과 차이나는 세금계산서 |

- 본 탭은 각각의 매입세금계산서와 원장의 금액을 비교하고, 보여주는 화면이다.
- 수정이 필요한 매입세금계산서 혹은 매입전표는 화면 하단의 [세금계산서 창]에서 수정 및 저장이 가능하다. (세금계산서창 표시 체크가 되어 있거나, 각 행을 더블클릭시 해당 세금계산서 내역이 보여진다.)

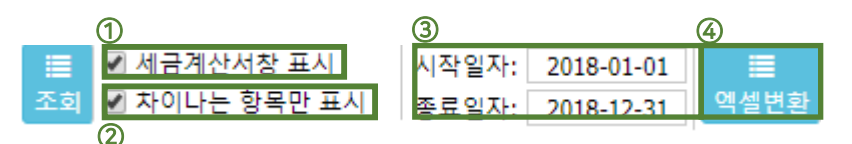

- ① 화면하단에 세금계산서창 표시여부를 선택한다. 행을 더블클릭하면 해당 세금계산서의 내용이 세금계 산서창을 통하여 보여지게 되며 이 부분도 체크된다.
- ② 매출차이 혹은 부가세차이가 있는 세금계산서만 조회하려면 이 항목을 체크한다.
- ③ 조회할 세금계산서 발행일자의 시작일과 종료일을 입력한다.
- ④ 화면에 보여지는 세금계산서 조회목록을 엑셀파일로 저장하려면 이 버튼을 클릭한다.

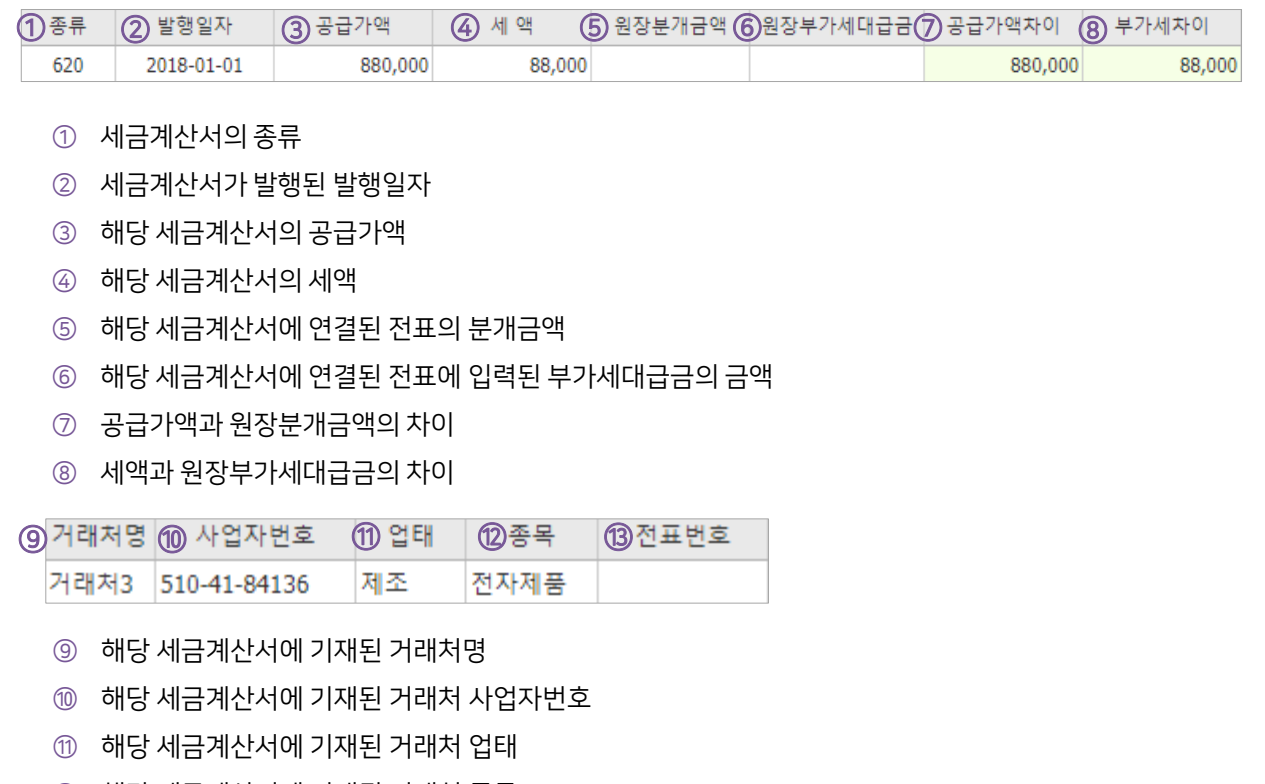

- ⑫ 해당 세금계산서에 기재된 거래처 종목
- ⑬ 해당 세금계산서와 연결된 전표번호(공란은 연결된 전표가 없는 것임)